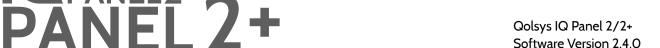

## INSTALLATION MANUAL

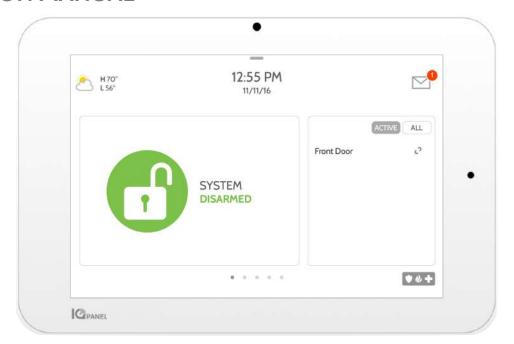

The Qolsys IQ Panel 2 & IQ Panel 2+ is a 7" touchscreen built with an Android operating system, providing full security and smart home functionality in an easy to use interface.

# INTRODUCTION

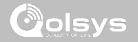

#### **INCLUDED IN BOX**

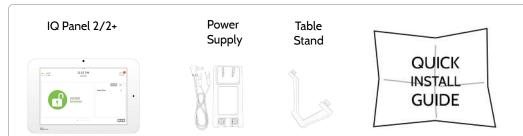

#### **ABOUT THIS GUIDE**

This document outlines the basic hardware specifications and software directions to install and customize the IQ Panel 2 & IQ Panel 2+. Note that the information presented is not comprehensive, but is specifically dedicated to those menus, features, and systems accessible solely to those with the proper installation code. Features accessible to users and installers alike are outlined in the IQ Panel 2 User Guide. The information contained is confidential and proprietary, and is solely owned by Qolsys Inc. Any reproduction, modification or distribution without permission is strictly prohibited.

#### **SUPPORT**

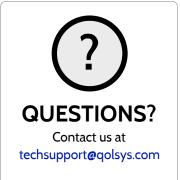

# TABLE OF CONTENTS

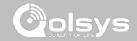

#### PANEL OVERVIEW

5- Exterior Front

6- Exterior Back

7- Interior

#### INSTALLING THE PANEL

9- Wall Mount Option

10- Table Stand Option

11- Wiring Diagram

12- Powering the Panel

#### USER INTERFACE

14- Home Screen Overview

15- Message Center

# 16- Settings Tray PROGRAMMING

18- Screen Lock

19- Settings

21- Advanced Settings

22- Setup Wizard

26- Installation

28- Installer/Dealer Settings

33- System Logs

34- Siren and Alarms

36- Security and Arming

39- Camera Settings

40- Z-Wave Device List

41- Sound

45- Partitions
46- Local Automation

SECURITY SENSORS

49- Security Sensors

50- Auto Learn Sensor

51- Add Sensor

52- Scan QR Code

53- Partition Name

54- Sensor Type 55- Sensor Groups

69- Sensor Name

71- Chime Type

72- Voice Prompts

73- Source

74- Edit Sensor 75- Delete Sensor

76- Sensor Status

78- Panel Motion Settings

#### WI-FI DEVICES

80-Wi-Fi Devices

82- Access Point Settings 83- AP Connected Devices

84- IQ Remote Devices

85- 3rd Party Connections

#### **Z-WAVE DEVICES**

87- Z-Wave Devices

88- Add Device

89- Clear Device

90- Delete Failed Device

91- Remove All Devices

92- View/Edit Associations 93- Z-Wave Settings

95- SmartStart

96- Provisioning List

#### **BLUETOOTH DEVICES**

98- Bluetooth Devices

99- Add Device

100- Edit Device

101- Delete Device

102- Remove All Devices

103- Settings

104- Add Speaker

#### SYSTEM TESTS

106- System Tests

108- Wi-Fi Test 109- Sensor Test

113- Cellular Test

114- Image Sensor Config

115- Z-Wave Test

116- Rediscover Network

117- Neighbor Info

118- Counters 120- Z-Wave Diagnostics

121- Advanced Z-Wave Diag

122- PowerG Test

123- Panel Glass Break Test

126- Dual Path Test

127- Daughter Cards Test

128- Panel Test

#### CUSTOMIZATION

130- User Management

131- Dealer Branding

132- Contact Info

133- Load Custom Logo

134- On-Screen Billboard

135- Load Help Videos

136- Connecting to Wi-Fi

137- Weather

138- Photo Frame

141- Load Images from SD Card

#### MAINTENANCE

143- Upgrade Software

144- Upgrade Software Using Wi-Fi

145- Software Update Via SD Card

146- Automatic Background Check

147- Battery Replacement

#### **TROUBLESHOOTING**

149- About

152- Power Down

153- Panel Reboot

154- Hard Reboot

155- Panel Test Troubleshooting

157- Cannot Load Help Videos

#### LEGAL

159- Important Information

#### SPECIFICATIONS

167- Specifications

169- Supported S-Line Sensors

170- Supported PowerG Sensors

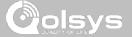

# PANEL OVERVIEW

Warning: This Product should be installed in accordance with the National Fire Alarm Code, ANSI/NFPA 72, (National Fire Protection Association, Batterymarch Park, Quincy, MA 02269) and with National Electric Code, ANSI/NFPA 70. Printed information describing proper installation, operation, testing, maintenance, evacuation planning, and repair service is to be provided with this Product. In Canada the product shall be installed in accordance with the Standard for the Installation of Residential Fire Warning Systems, CAN/ULC-S540.

Warning: For Canadian installations this Product and all sensors associated with it (collectively, the "System") should be tested once a week. The test shall be performed also with primary DC power de-energized. For recommended smoke detectors maintenance instructions refer to user manual associated with compatible Qolsys model QS5110-P840 smoke detector.

# PANEL OVERVIEW

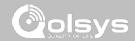

#### **EXTERIOR FRONT**

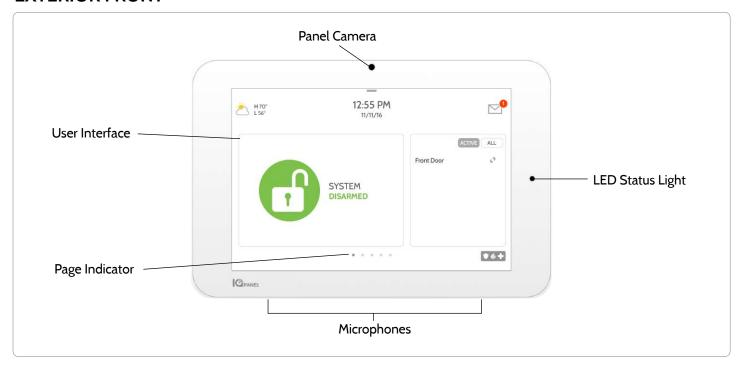

QOLSYS CONFIDENTIAL AND PROPRIETARY PAGE 5 OF 171

# PANEL OVERVIEW

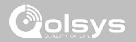

#### **EXTERIOR BACK**

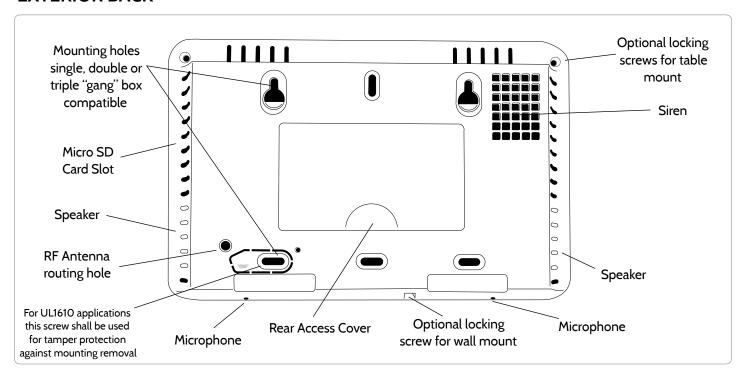

# PANEL OVERVIEW

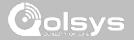

#### **INTERIOR**

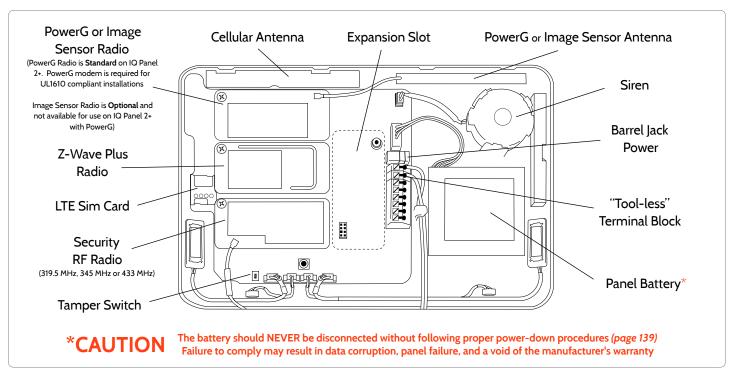

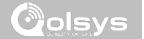

# INSTALLING THE PANEL

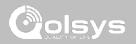

HIII

#### WALL MOUNT OPTION

Note: For UL Commercial Burg installations (UL1610 compliant) use only wall mount option

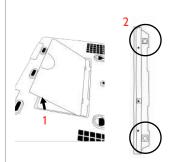

- 1. Insert your thumb or finger under the opening on the back cover and firmly pull up to remove. This cover is not needed for wall mount.
- 2. Press tabs on the bottom of the panel and pull apart to remove the back plate.

Mount to the wall using appropriate hardware ensuring it is level.

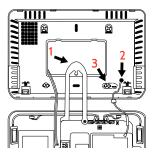

- 1. Hang the front of the panel with the hanging strap on the back plate as shown above.
- Using the provided hole in the lower right hand side of the backplate as a template, drill a 1/4" hole in the wall and feed the white RF antenna into the wall.
- 3. Screw required in break-away wall tamper for UL 1610

IMPORTANT: Not properly routing the RF antenna in the wall will greatly reduce RF sensor range.

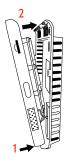

Connect the power supply to the barrel jack or to the (+/ Red) and (-/Black) terminals if using a custom length wire.

- 1. Latch the bottom of the panel into place, ensuring the the RF antenna and power wire are routed into the wall and not pinched.
- 2. Swing the panel up towards the 4 snap tabs at the top.

Firmly pinch "diagonally and down" from the top front of the bezel at all 4 snap tab locations to ensure proper closure. You will hear a "pop" or "snap" sound when each tab has closed properly and the gap along the top should

MILL

IMPORTANT: Not properly closing the panel could result in damage to the backplate or false panel tampers.

be tightly seated.

# INSTALLING THE PANEL

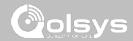

#### **TABLE STAND OPTION**

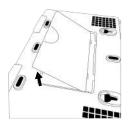

Insert your thumb or finger under the opening on the back cover and firmly pull up to remove.

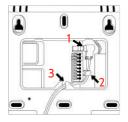

- With the included power supply and cable, plug the barrel connector into the jack next to the terminals as shown above.
- 2. Route the cable under the hook next to the battery.
- 3. Route the cable through the strain relief opening.

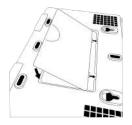

Replace the cover by inserting the top first, then while making sure the cable passes under the opening firmly press down on the bottom until the cover "snaps" into place.

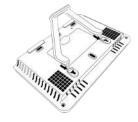

Insert table stand dowels into the 2 upper keyholes.

Slide the stand firmly upwards until you hear a "click" from each side.

# **INSTALLING THE PANEL**

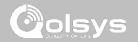

#### WIRING DIAGRAM

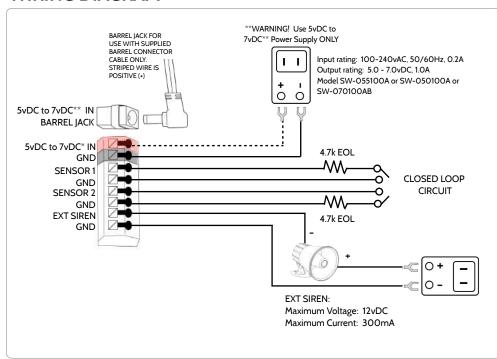

#### **NOTES**

# IMPORTANT IF USING CUSTOM LENGTH WIRE:

- 5.5vDC Transformer: Use 18AWG wire no longer than 25ft to ensure sufficient power is received at the panel.
- 7vDC Transformer: Use 18AWG wire no longer than 100ft to ensure sufficient power is received at the panel.
- \* The minimum permissible wire size shall not be smaller than 22 AWG
- \*\* A 7vDC power supply is only supported on panels with hardware revision E or newer.

NOTE: Inputs are used only for residential Burglary applications. SENSOR 1, 2 & EXT SIREN are not permissible in UL1610 installations.

NOTE: Use only UL/ cUL listed external siren in UL/cUL listed installations.
Rating:12vDC/300mA

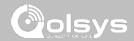

#### **POWERING THE PANEL**

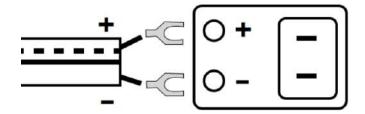

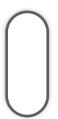

Connect power supply.

WARNING! Use a 5vDC to 7vDC Power Supply ONLY

If using the provided cable, the "striped" wire is (+)

Note: Power supply shall be located within same room as control unit

Press and hold the power button on the right side of the panel for 3 seconds to power up.

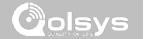

# USER INTERFACE

# **USER INTERFACE**

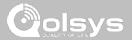

#### **HOME SCREEN OVERVIEW**

The home screen is divided into three sections. The header shows the date & time, today's weather, message center and the Settings tray. The Primary interface shows arming options and sensor status & partition select. The footer shows panic options and additional pages.

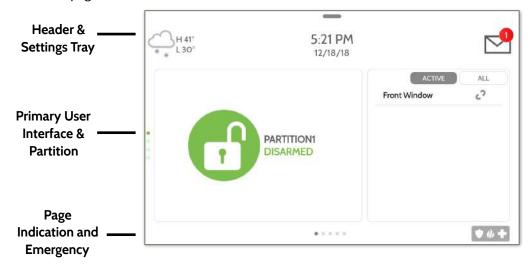

# **USER INTERFACE**

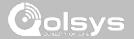

#### **MESSAGE CENTER**

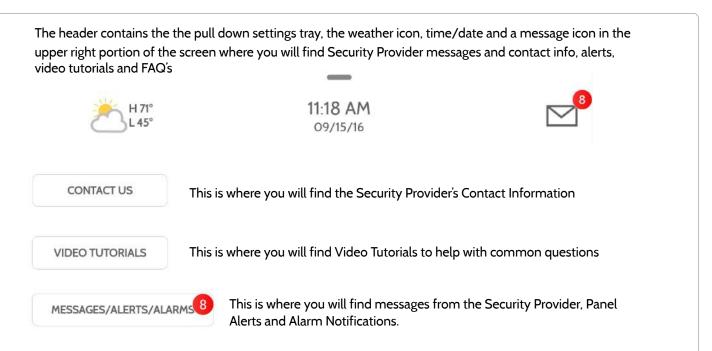

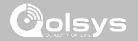

#### **SETTINGS TRAY**

To access the Settings tray swipe down on the bar at the top of the screen. The Settings tray has quick access to system, battery, Wi-Fi, bluetooth & cellular status as well as volume control, brightness, a lock screen icon and other quick settings.

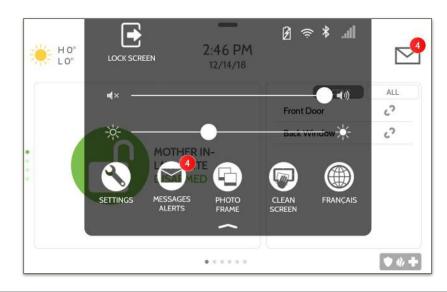

#### **FIND IT**

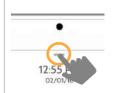

Swipe down for access

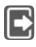

When partitions are ENABLED, a Lock Screen icon replaces the Status icon. Touch this icon to switch between partitions.

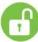

When partitions are DISABLED, a Status icon resides in the upper left corner of the settings tray. Touch this icon to return to the security page.

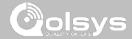

# **PROGRAMMING**

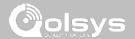

#### **SCREEN LOCK**

When the "Screen Lock" or "Partitions" setting are enabled, a lock screen will be presented once the panel has been woken from either a touch on the screen or pressing the wake/sleep button on the side of the panel. This prevents unauthorized access to the panel and/or one partition from accessing another as well as managing permissions to "Advanced Settings".

**4 DIGIT SCREEN LOCK** 

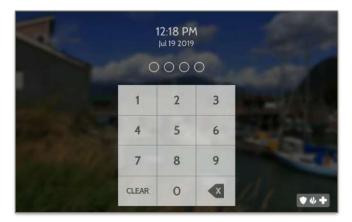

**6 DIGIT SCREEN LOCK** 

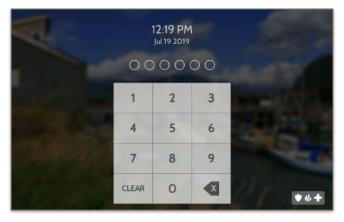

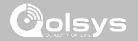

SETTINGS

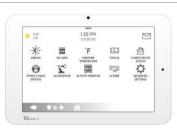

The Settings page allows quick access to various simple features & settings that do not require the protection of a Dealer, Installer or Master code to be changed.

| Setting              | Description                                                                                                    |
|----------------------|----------------------------------------------------------------------------------------------------|
| Display              | Adjust brightness, font size & 12/24 hour time                                                                                                    |
| SD Card              | Mount, unmount and manage SD Cards that are installed in a panel                                                                                                    |
| Weather Temperature  | Toggle between Farenheight and Celcius                                                                                                    |
| Status               | View the "Current Status" of security sensors: Zone #, Name, Status (Open, Close, Active, Idle, Tamper, Failure), Battery and sensor History. Also view "Alarms" and "History" for security sensors globally |
| Z-Wave Device Status | View the "Current Status" of Z-Wave devices: Name, Type, Status (Normal, Failure), and Battery. Also view "Alerts" and "History" for Z-Wave globally                                                         |
| Other Z-Wave Devices | Shows Z-Wave devices that are learned into the panel but that are not part of the main user interface (Lights, Locks, Thermostats & Garage Doors)                                                            |

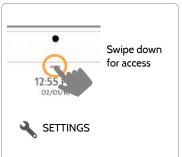

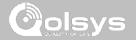

# SETTINGS

| Setting           | Description                                                                                                    |  |  |  |  |
|-------------------|----------------------------------------------------------------------------------------------------|--|--|--|--|
|                   | Add, Edit or mange local lighting automation rules. These rules are separate from any cloud based rules that may be set through Alarm.com. Examples of possible rules are as follows:                                                |  |  |  |  |
|                   | - Night: Turns light on at 7pm and off at 6am                                                                                                    |  |  |  |  |
| Automostica       | - Evening: Turns light on at 7pm and off at 11pm                                                                                                    |  |  |  |  |
| Automation        | <ul> <li>Front Door: Turns light on for 15mins when Front Door opens between 5pm<br/>and 7am (must have a sensor with the default quick name "Front Door"<br/>added in the panel)</li> </ul>                                         |  |  |  |  |
|                   | <ul> <li>Doorbell: Turns light on between 5pm and 7am for 15 mins when Doorbell<br/>is activated (must have a sensor with the default quick name "Doorbell"<br/>added in the panel)</li> </ul>                                       |  |  |  |  |
| License           | Qolsys End User License Agreement                                                                                                    |  |  |  |  |
| Activity Monitor  | Activity Monitor allows access to disarm sensors that are programmed as 24 hours zones, such as Sensor Groups 8, 9 & 25. A valid Master, User or Guest code is required to control 24 hour activity sensors. 2 options are provided: |  |  |  |  |
|                   | - Quick Access: 300 second temporary access                                                                                                    |  |  |  |  |
|                   | Deactivate: Disarms 24 hour sensors until they are re-activated manually                                                                                                    |  |  |  |  |
| Advanced Settings | Access advanced settings & programming. A valid Dealer (default 2222), Installer (default 1111) or Master Code (default 1234) is required                                                                                            |  |  |  |  |

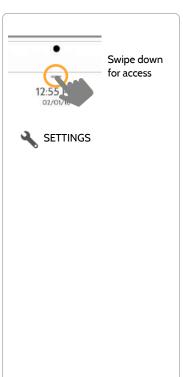

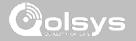

#### **ADVANCED SETTINGS**

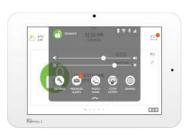

To access the Advanced Settings menu pull down the Settings tray at the top of the screen, select "Settings" and then "Advanced Settings". Enter your dealer, installer or master code. The code used to enter Advanced Settings determines the level of access. When using partitions the code entered at the screen lock determines the access level for Advanced Settings.

#### **INSTALLER MENU (1111)**

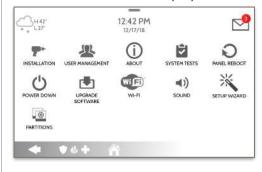

#### DEALER MENU (2222)

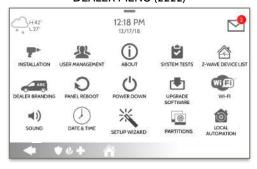

#### **FIND IT**

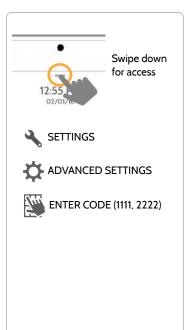

\* The "Partitions" icon will only appear if Partitions are enabled under Installer/Dealer Settings

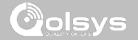

# SETUP WIZARD F

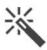

#### Setup Wizard

The "Easy Install Wizard" is an onscreen, step-by-step programming tool that makes the already fast and intuitive installation process even easier, ensuring every install is consistent and follows best practices.

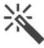

#### Launch Wizard

Selecting Launch Wizard will initiate the Easy Setup Wizard based on the page configuration chosen.

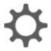

#### Wizard Settings

Choose which pages you want to be shown during the Wizard walkthrough. Select Advanced or Simple sensor setup.

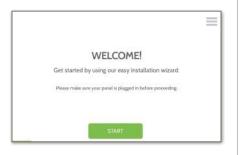

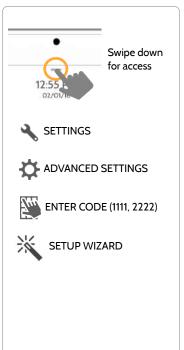

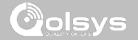

#### **LAUNCH WIZARD**

#### Launch Wizard

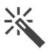

Selecting Launch Wizard will initiate the Easy Setup Wizard based on the page configuration chosen in Wizard Settings. Available pages are: Welcome, Network, System Check, Security, Sensor Test, Panel Glass Break, Z-Wave, Bluetooth, IQ Remote, Users, Dealer & Update.

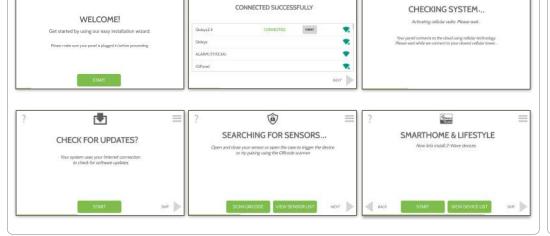

W Fi

#### **FIND IT**

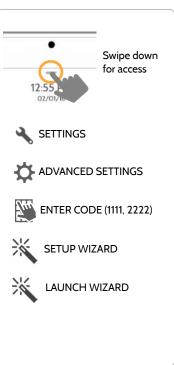

tte

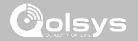

#### **WIZARD SETTINGS**

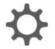

#### **Wizard Settings**

Choose which pages you want to be shown during the Wizard walkthrough. Select Advanced or Simple sensor setup

| Setting                         | Default  | Description                                                                                                    |
|---------------------------------|----------|----------------------------------------------------------------------------------------------------|
| Update                          | Enabled  | Show the option to check for software updates in the Setup Wizard                                                              |
| Security                        | Enabled  | Show the option to add and edit security sensors in the Setup<br>Wizard                                                        |
| Security Sensor Setup<br>Format | Advanced | Determines whether the Security page of the Setup Wizard shows<br>Advanced Sensor pairing (PRO) or Simple Sensor pairing (DIY) |
| Panel Glass Break               | Enabled  | Show the option to enable or disable the panel glass break in the Setup Wizard                                                 |
| Z-Wave                          | Enabled  | Show the option to include and edit Z-Wave devices in the Setup<br>Wizard                                                      |
| Bluetooth                       | Enabled  | Show the option to pair Bluetooth devices in the Setup Wizard                                                                  |

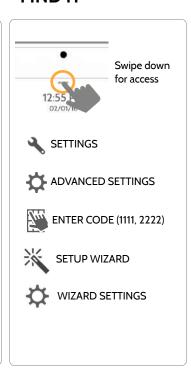

# PROGRAMMING

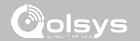

#### **WIZARD SETTINGS**

| Setting            | Default | Description                                                                |
|--------------------|---------|----------------------------------------------------------------------------|
| Users              | Enabled | Show the option to add users in the Setup Wizard                           |
| Dealer             | Enabled | Show the option to add and edit Dealer Contact Info in the Setup<br>Wizard |
| IQ Remote          | Enabled | Show the option to pair IQ Remotes in the Setup Wizard                     |
| Sensor Signal Test | Enabled | Activate the sensor test as part of the Setup Wizard                       |

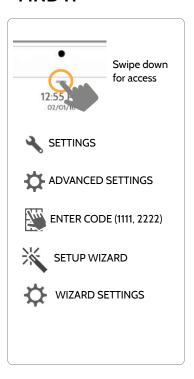

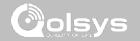

#### **INSTALLATION**

If Dealer Contact info is not previously filled out or pushed from Alarm.com, a pop up is generated when accessing the "Installation" icon, requiring that dealer contact information to be entered. This information is used to populate the "Contact Us" tab in the Message Center. NOTE: Company Name and Company Phone Number are required and must be filled out to continue with panel programming.

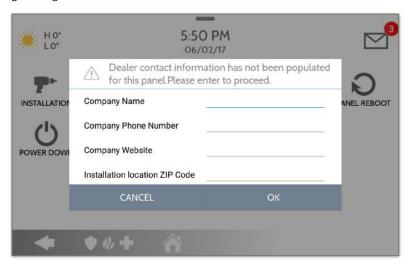

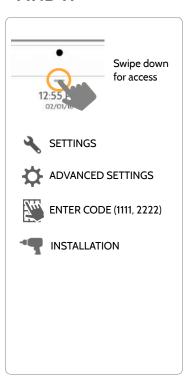

# PROGRAMMING

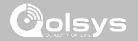

#### **INSTALLATION**

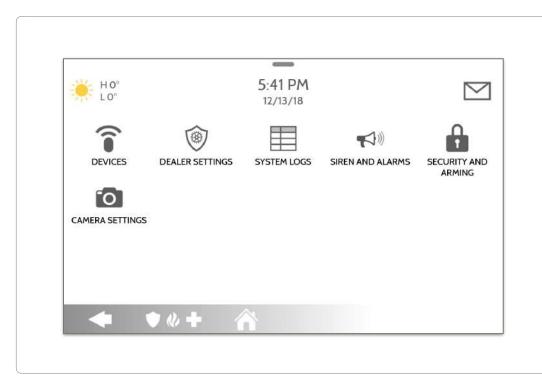

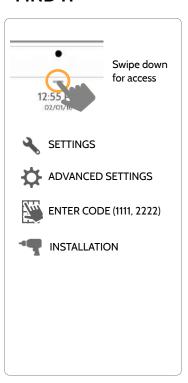

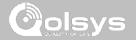

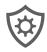

#### Installer/Dealer Settings

Change panel settings like supervisory times, power and cell loss timeout and SIA settings.

| Setting                                                     | Default  | Description                                                                                                    |
|-------------------------------------------------------------|----------|----------------------------------------------------------------------------------------------------|
| Account Number                                              | blank    | Security provider account number (up to 10 characters)                                                                                                    |
| Power Management                                            | Enabled  | An energy-saving function when running on battery power only                                                                                                    |
| SIA Power Restoration                                       | Disabled | Turn on or off sensor hold for 60 seconds during power restore                                                                                                    |
| Loss of Supervisory Signals for Emergency Sensors           | 4        | Select the length in hours (4,12,24) before reporting a loss of supervision on life safety devices.  NOTE: For UL/cUL Resi Fire and UL Commercial Burg (UL1610) the wireless supervision window for Emergency sensors (Smoke, Heat & CO Detectors) shall be set to 4h |
| Loss of Supervisory Signals<br>for Z-Wave                   | 4        | Select the length in hours (4/24hrs) before reporting a loss of supervision on Z-Wave Sirens.                                                                                                    |
| Loss of Supervisory Signals<br>for Non Emergency<br>Sensors | 24       | Select the length in hours (4,12,24) before reporting a loss of supervision on security devices.  NOTE: For UL/cUL Resi Fire and UL Commercial Burg (UL1610) the wireless supervision window for Non-Emergency sensors (all intrusion sensors) shall be set to 4h     |

#### **FIND IT**

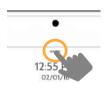

Swipe down for access

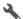

SETTINGS

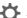

ADVANCED SETTINGS

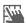

ENTER CODE (1111, 2222)

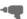

INSTALLATION

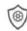

INSTALLER/DEALER SETTINGS

\* Additional options available only through the Dealer Code.

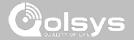

| Setting                                                                                                    | Default         | Description                                                                                                    |
|----------------------------------------------------------------------------------------------------|-----------------|----------------------------------------------------------------------------------------------------|
| Loss of Cell Signal Timeout                                                                                                    | 30              | Select the length in minutes (10-120) before reporting a loss in cellular signal.  NOTE: For UL Commercial Burg (UL1610) the cell supervision is hardcoded to 200s                                                                                                    |
| Communication Test                                                                                                    | Monthly         | Choose Never, Daily, Weekly or Monthly when enabling the communication test.                                                                                                    |
| SIA Limits  NOTE: for UL/cUL set entry delay to 45 sec. and for UL set exit delay to max 120 sec. and for cUL set exit delay to 60 sec.  NOTE: For UL Commercial Burg (UL1610)  Maximum entry and exit delay should not exceed 60s. | Enabled         | When <b>enabled</b> , the range for entry and exit delays is as follows: -Entry delay: 30-240 seconds, Exit Delay: 45-254 seconds When <b>disabled</b> , the range for entry and exit delays are as follows: -Entry delay: 5 to 240 seconds, Exit delay: 5 to 254 seconds When <b>enabled</b> the range for Dialer Delay is: 15 to 45 seconds When <b>disabled</b> the range for Dialer Delay is: 0 to 254 seconds |
| Languages                                                                                                    | English         | Set the Panel's primary language to English(USA), French(Canada), Spanish(Latin America                                                                                                    |
| Favorite Languages                                                                                                    | English/Spanish | Set the Panel's language toggle to your favorite 2 languages using French, English or Spanish                                                                                                    |
| Standby Button                                                                                                    | Enabled         | Turning this setting off completely disables the "Power Button" on the right side of the panel and all of it's functions. To re-enable this setting you must first check the box then follow the on screen prompts to press the "Toggle" switch in the back of the panel                                                                                                    |

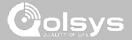

| Setting                               | Default  | Description                                                                                                    |
|---------------------------------------|----------|----------------------------------------------------------------------------------------------------|
| 6 Digit User Code                     | Disabled | This is a global setting for all codes used on the panel and changes the input from 4 digits to 6 digits. When enabled, a "OO" will be appended to all existing 4 digit codes                                                                                                    |
| Commercial Sensor and Device<br>Names | Disabled | Enabling this features changes the sensor name vocabulary from residential naming to commercial naming.                                                                                                    |
| Wellness Support                      | Disabled | When Enabled, Auxiliary Pendants learned into Group 6 behave like a traditional PERS pendant. The system generates a signal to Alarm.com but does not generate a loud local alarm that needs to be disarmed between button presses. NOTE: This feature can not be enabled if Partitions are enabled.                |
| WI-FI Warning Messages                | Enabled  | When enabled the panel will display a pop up when entering "Settings" letting the end user know that Wi-Fi has been disconnected.                                                                                                    |
| Partitions                            | Disabled | Create up to 4 partitions by enabling this feature                                                                                                    |
| Security Page                         | Enabled  | Choose whether or not you want the "Security Page" to appear as part of primary user interface on the panel. NOTE: Before the Security Page can be disabled, you must enable the "Wellness Page" or the "Home Control Page". This feature can not be disabled if Partitions are enabled.                            |
| Wellness Page                         | Disabled | Choose whether or not you want the "Wellness Page" to appear as part of primary user interface on the panel. NOTE: This feature can not be enabled if Partitions are enabled.                                                                                                    |
| Check-in/Check-Out                    | Disabled | Choose whether or not you want a "Check-in" and "Check-out" button to appear as part of the Wellness Page UI. This feature allows a nurse to check in/out and have their picture taken by the panel as record of their visit. NOTE: The Wellness Page must be enabled in order for this feature to also be enabled. |

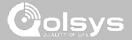

| Setting                                                     | Default  | Description                                                                                                    |
|-------------------------------------------------------------|----------|----------------------------------------------------------------------------------------------------|
| Home Control Page                                           | Disabled | Choose whether or not you want the "Home Control Page" to appear as part of primary user interface on the panel. NOTE: Before the Home Control Page can be enabled there must be at least two (2) different "types" of automation devices added to the panel (Lights, Locks or Thermostats). This feature can not be enabled if Partitions are enabled. |
| Door Lock Page                                              | Enabled  | Choose whether or not you want the "Door Lock Page" to appear as part of primary user interface on the panel anytime a Door Lock is added as a device.                                                                                                    |
| Thermostat Page                                             | Enabled  | Choose whether or not you want the "Thermostat Page" to appear as part of primary use interface on the panel anytime a Thermostat is added as a device.                                                                                                    |
| Scenes Support                                              | Disabled | When enabled, a new icon will appear in the panel UI on left hand footer enabling the use of Scenes that have been created on Alarm.com. NOTE: This feature can not be enabled if Partitions are enabled.                                                                                                    |
| Stream Live Video Cameras to IQ<br>Remote                   | Disabled | This setting allows a user to view cameras from the IQ Remote. When enabled, Cameras that are streaming to the primary panel will also stream to the IQ Remote.                                                                                                    |
| Jam Detection*                                              | Disabled | When enabled the system can detect when an unusual amount of RF signals are being transmitted leading to a potential panel malfunction. This event reports to the central station when enabled                                                                                                    |
| Jam Detection Local Alarm*<br>NOTE: Not evaluated by UL/cUL | Disabled | When enabled the system will sound a local alarm. "Jam Detection" must be active for this to function properly                                                                                                    |
| RF Jam Sensitvity Level*                                    | Normal   | Choose between HIGH and NORMAL sensitivity levels                                                                                                    |

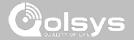

| Setting                                         | Description                                                                                                    |                                                                                                    |  |
|-------------------------------------------------|----------------------------------------------------------------------------------------------------|----------------------------------------------------------------------------------------------------|--|
| Allow Master Code to Access Security<br>Sensors | Disabled                                                                                                    | Allow the Master Code to access to the Security Sensor icon, including Auto Learn Sensor, Add Sensor, Edit Sensor, Delete Sensor, Sensor Status & Sensor Group                                                                                                    |  |
| Open/Close Reports Allowed For<br>Auto Learn    | Enabled                                                                                                    | Rather than sending a tamper to auto learn a sensor, enabling this will allow an open/close of the sensor to trigger auto learn                                                                                                    |  |
| Panel Glass Break Detector                      | Disabled                                                                                                    | Creates an independent zone that leverages the panel's built-in microphones to act as a glass break detector. This will fall into the zone order at the time you enable this feature                                                                                                    |  |
| Panel Motion Detector                           | Disabled                                                                                                    | Creates an independent zone that leverages the panel's built-in camera to act as an activity motion detector. This will fall into the zone order at the time you enable this feature. Motion can trip once every 4 minutes. NOTE: The panel motion detector is for activity monitoring and automation only (Group 25) and will not create an alarm condition or act as a security PIR. |  |
| Delete All Sensors                              | Deletes all security sensors and Bluetooth devices programmed in the panel                                                                                                    |                                                                                                    |  |
| Delete All Z-Wave Devices                       | Deletes all Z-Wave devices programmed in the panel. This does not clear the device                                                                                             |                                                                                                    |  |
| Master Reset*                                   | Restores panel to factory settings and erases all content                                                                                                    |                                                                                                    |  |
| Data Recycle                                    | This feature erases all User data previously stored. (Wi-Fi SSID & Password, User Codes, Panel Camera Images, Custom PhotoFrame Images, Message Center & Panel Event History). |                                                                                                    |  |

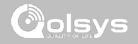

#### **SYSTEM LOGS**

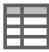

System logs allow the panel to send non-customer identifying information to the server for troubleshooting and bug identification.

| Setting                   | Default                    | Description                                                                                                    |
|---------------------------|----------------------------|----------------------------------------------------------------------------------------------------|
| Upload logs to the server | Requires<br>manual<br>push | Tell the panel to begin uploading a history of it's activity to the server. This information is used to troubleshoot bugs and diagnose panel problems. The panel will upload any logs saved in it's memory                                                                                                    |
| Auto Upload<br>Logs       | Disabled                   | Automatically upload the system's log to the servers every 24 hours                                                                                                    |
| Log Level                 | Debug                      | Tell the panel how much information to record in log files.  No log output: No information recorded  Fatal: Record fatal or severely problematic information only  Error: Record all errors and fatal issues  Warn: Record warnings, errors, and fatal issues  Info: Record all generic, non-customer related information  Debug: Record diagnostic messages, Info, Warnings, Errors, and Fatal issues  Verbose: Record all non-customer identifying information |

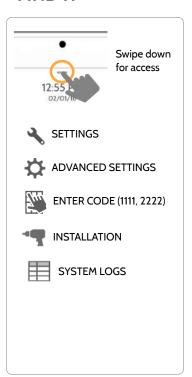

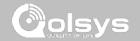

#### **SIREN AND ALARMS**

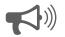

#### Siren and Alarms

Change siren and alarm settings for certain types of alarm events.

| Setting                         | Default          | Description                                                                                                    |
|---------------------------------|------------------|----------------------------------------------------------------------------------------------------|
| Panel Sirens                    | All Sirens<br>On | All Sirens Off: This will disable the siren for all alarm types including any paired or hardwired external sirens. After 30 mins the fire siren will be re enabled.  All Sirens On: This is the default setting which enables the siren for all alarms  Installer/Test Mode: This disables the siren for all alarm types including any paired or hardwired external sirens for 30 mins then |
| Siren Annunciation              | Disabled         | all sirens are re-enabled  Panel siren pauses periodically to announce which locations have triggered the alarm.  NOTE: for UL/cUL this feature is not allowed for Fire, CO, Burglar Alarm                                                                                                    |
| Fire Verification               | Disabled         | When enabled, panel requires two fire events from smoke detector (one detector twice or two detectors once each) NOTE: Not allowed on UL/cUL installations                                                                                                    |
| Severe Weather Siren<br>Warning | Enabled          | When enabled, siren will sound when the panel receives a severe weather alert. When disabled, panel will use severe weather chime                                                                                                    |

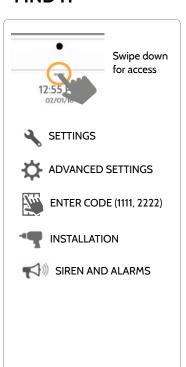

# PROGRAMMING

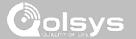

#### **SIREN AND ALARMS**

| Setting                                      | Default  | Description                                                                                                    |
|----------------------------------------------|----------|----------------------------------------------------------------------------------------------------|
| Dialer Delay                                 | :30      | Amount of time (in seconds) before panel will attempt call to central station after an alarm event is triggered When SIA Limits enabled: :15 to :45 seconds When SIA Limits disabled: :0 to :254 seconds                                                     |
| Siren Timeout                                | 4 min    | Determine how long before siren stops sounding during an alarm event (4 minutes to 15 minutes). NOTE: For UL/cUL the minimum bell time out shall be set to 5min. For UL Commercial Burglary installations, minimum bell time out shall be set to 15 minutes. |
| Water/Freeze Siren                           | Disabled | When enabled, siren will sound when a water or freeze detector is triggered. When disabled, the panel emits a "water" tone                                                                                                    |
| Police Panic                                 | Enabled  | Allows Police Panic to be enabled or disabled                                                                                                    |
| Fire Panic                                   | Enabled  | Allows Fire Panic to be enabled or disabled                                                                                                    |
| Auxiliary Panic                              | Enabled  | Allows Auxiliary Panic to be enabled or disabled                                                                                                    |
| Allow Master Code To Access Siren and Alarms | Disabled | Allow the master code to access these features and settings. NOTE: not allowed for UL/cUL.                                                                                                    |

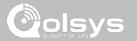

#### **SECURITY AND ARMING**

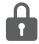

#### **Security and Arming**

Change arming settings, entry and exit delays, enable Duress Authentication and more.

| Setting                   | Default  | Description                                                                                                    |
|---------------------------|----------|----------------------------------------------------------------------------------------------------|
| Dealer Code*              | 2222     | Code to access all options                                                                                                    |
| Installer Code            | 1111     | Code to access installer options only                                                                                                    |
| Swinger Shutdown          | Enabled  | Determines whether the panel allows the same sensor to trip the alarm more than once (enabled), or not (disabled)                                                                                           |
| Swinger Shutdown<br>Count | 1        | Determines the number of times the same sensor is allowed to trip the alarm during the same arming period (1-6). Swinger Shutdown must be enabled in order for this setting to work                         |
| Panel Tamper              | Enabled  | This setting enables or disables the Panel Tamper switch on the back of the panel. NOTE: for UL/cUL this setting shall be Enabled                                                                           |
| Screen Lock               | Disabled | When enabled, a screen lock page will appear. Screen lock restricts access to the panel based on valid user codes. NOTE: This setting is required and is automatically enabled when Partitions are enabled. |
| Secure Arming             | Disabled | Require user code for arming the panel. NOTE: this option shall be enabled for UL/cUL.                                                                                                    |

#### **FIND IT**

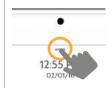

Swipe down for access

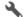

SETTINGS

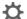

ADVANCED SETTINGS

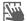

ENTER CODE (1111, 2222)

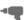

INSTALLATION

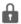

SECURITY AND ARMING

\* Additional options available only through the Dealer Code.

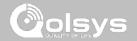

#### **SECURITY AND ARMING**

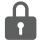

#### **Security and Arming**

Change arming settings, entry and exit delays, enable Duress Authentication and more.

| Setting                           | Default  | Description                                                                                                    |
|-----------------------------------|----------|----------------------------------------------------------------------------------------------------|
| Refuse Arming When<br>Battery Low | Disabled | Will not allow panel to arm if battery is low (below 8%)                                                                        |
| Auto Bypass                       | Enabled  | Toggle whether or not to bypass open or tampered sensors automatically. NOTE: Shall be disabled for UL/cUL.                     |
| Auto Stay                         | Enabled  | If panel is armed "Away" but a delay door is not opened, the panel assumes you are still home and changes arming to "Stay" mode |
| Arm Stay - No Delay               | Enabled  | Arm stay immediately with no countdown timer                                                                                    |
| Auto Exit Time<br>Extension       | Enabled  | Automatically extend countdown timer if delay door is opened during countdown process a second time                             |
| Keyfob Instant<br>Arming          | Enabled  | When enabled, turns off exit delay if keyfob is used to arm the system                                                          |
| Keyfob Alarm Disarm               | Disabled | When enabled this will Allow a keyfob to disarm alarm events, except panics originating from the same key fob                   |
| Keyfob Disarming                  | Enabled  | When Disabled, a Keyfob will not be able to disarm the panel                                                                    |

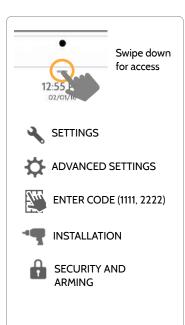

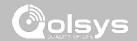

#### **SECURITY AND ARMING**

| Setting Default                                       |          | Description                                                                                                    |  |
|-------------------------------------------------------|----------|----------------------------------------------------------------------------------------------------|--|
| Allow Master Code to<br>Access Security and<br>Arming | Disabled | Allow the master code to access these features and settings.  NOTE: this option shall be disabled for UL/cUL. This option shall be enabled for UL  Commercial Burg installations.                                                                                                    |  |
| Normal Entry Delay                                    | 30 Secs  | How much time users have to enter their code after opening a door (30-240secs). With SIA limits disabled the minimum time can be set to 5 secs.  NOTE: For UL Commercial Burg (UL1610) maximum entry delay should not exceed 60s                                                            |  |
| Normal Exit Delay                                     | 60 Secs  | How much time users have to exit the location before the panel arms itself (30-254secs). With SIA limits disabled the minimum time can be set to 5 secs. Door/Window group 10 follows the "Normal Exit Delay NOTE: For UL Commercial Burg (UL1610) maximum exit delay should not exceed 60s |  |
| Long Entry Delay                                      | 100 Secs | A second separate entry delay that can be used on a sensor needing more time when tripped (45-240secs). With SIA limits disabled the minimum time can be set to 5 secs                                                                                                    |  |
| Long Exit Delay 120 Secs                              |          | A second separate exit delay that can be used on a sensor needing more time when tripped (45-254secs). With SIA limits disabled the minimum time can be set to 5 secs. Door/Window group 12 follows the "Long Exit Delay"                                                                   |  |

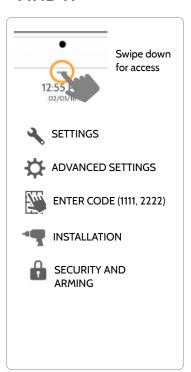

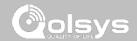

#### **CAMERA SETTINGS**

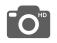

#### **Camera Settings**

Enable/Disable Disarm photos and Alarm photos. Secure images requiring a code to either view or delete.

| Setting                                       | Default  | Description                                                                                                    |
|-----------------------------------------------|----------|----------------------------------------------------------------------------------------------------|
| Secure Delete Images                          | Enabled  | When enabled, a code is required to delete disarm and image sensor photos                                                                                   |
| Disarm Photos                                 | Enabled  | When enabled, the built-in camera will take a single photograph when a user disarms the panel. When disabled, the panel will not capture images upon disarm |
| Alarm Photos                                  | Enabled  | When enabled, the built-in camera will take a single photograph during an alarm event                                                                       |
| Alarm Videos                                  | Enabled  | When an alarm is triggered the panel will record a video clip for 4 mins from it's built in 5mp panel camera                                                |
| Settings Photos                               | Disabled | Whenever Advanced Settings are accessed the panel will take and store a photo                                                                               |
| Allow Master Code to<br>Access Image Settings | Disabled | Allow the master code to access these features and settings                                                                                                 |

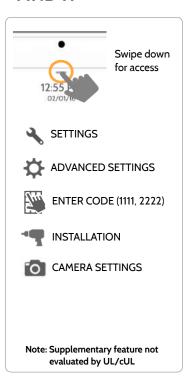

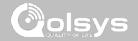

#### **Z-WAVE DEVICE LIST\***

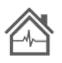

#### **Z-Wave Device List**

Shows device specific information for programmed Z-Wave devices.

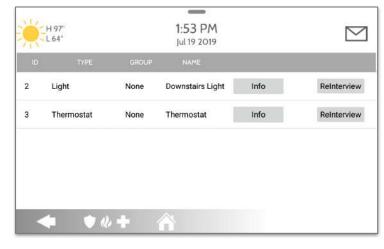

Pressing "Info" displays:

- Product Info
- Protocol Info
- Application Info
- Supported Command Classes

Pressing "Re-Interview" will resend all initial pairing commands to that device.

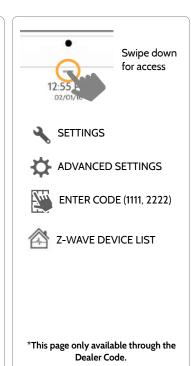

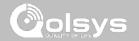

## SOUND

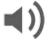

#### Sound

Customize panel sounds. Enable/Disable voices, chimes, trouble beeps and more.

| Setting Default     |         | Description                                                                                                    |  |
|---------------------|---------|----------------------------------------------------------------------------------------------------|--|
| Volume              | n/a     | Controls the panel's voice volume, beeps and chime volume and the media volume (help videos) through individual sliders                                          |  |
| Edit Chimes         | n/a     | Allows you to select from various chimes for each individual device                                                                                              |  |
| Voice Settings      |         |                                                                                                    |  |
| Voices              | Enabled | This is a global setting for Sensors, Panel messages, Activity<br>Monitoring Sensors, and Z-Wave device voices and indicates<br>whether the panel should "speak" |  |
| Sensors             | Enabled | Turns Sensor voices on (enabled) or off (disabled)                                                                                                    |  |
| Panel               | Enabled | Turns Panel voices on (enabled) or off (disabled)                                                                                                    |  |
| Activity Monitoring | Enabled | Turns Activity Monitoring voices on (enabled) or off (disabled)                                                                                                  |  |

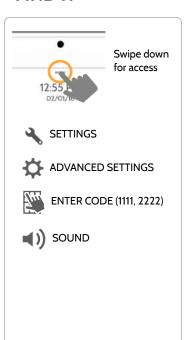

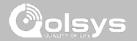

#### **SOUND**

| Setting Default                            |         | Description                                                                                                    |  |  |
|--------------------------------------------|---------|----------------------------------------------------------------------------------------------------|--|--|
| Z-Wave Device Voice<br>Prompts             | Enabled | Turns Z-Wave Device voices on (enabled) or off (disabled)                                                                                                    |  |  |
| Remote Z-Wave Device Voice Prompts Enabled |         | Turns voices on (enabled) or off (disabled) for Z-Wave devices being controlled remotely (via Alarm.com)                                                       |  |  |
| Chime Settings                             |         |                                                                                                    |  |  |
| All Chimes                                 | Enabled | This is a global setting for Sensors, Panel messages and Activity<br>Monitoring Sensors chimes and indicates whether the panel should<br>emit tones or "beeps" |  |  |
| Sensor Chimes                              | Enabled | Turns chimes on (enabled) or off (disabled) for Sensors                                                                                                    |  |  |
| Panel                                      | Enabled | Turns Panel chimes on (enabled) or off (disabled)                                                                                                    |  |  |
| Activity Sensor                            | Enabled | Turns Activity Sensor chimes on (enabled) or off (disabled)                                                                                                    |  |  |

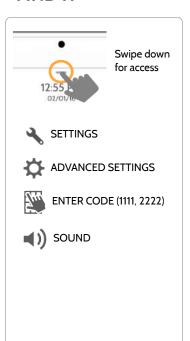

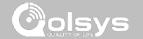

#### **SOUND**

| Setting                             | Default  | Description                                                                                                    |
|-------------------------------------|----------|----------------------------------------------------------------------------------------------------|
|                                     |          | Trouble Beeps                                                                                                    |
| Trouble Beeps                       | Disabled | Toggles all sensor and panel trouble beeps on or off. By default all trouble beeps are disabled                         |
| Sensor Low Battery                  | Disabled | Panel sounds when a sensor battery is low. Chime type and frequency are set below. By default these sounds are disabled |
| Sensor Tamper Beeps                 | Disabled | Panel sounds when a sensor is tampered. Chime type and frequency are set below. By default these sounds are disabled    |
| Panel Tamper Beeps                  | Disabled | Panel sounds when tampered or opened. Chime type and frequency are set below. By default these sounds are disabled      |
| Edit Trouble Beep<br>Chimes         | n/a      | Select the chime type for Sensor Low Battery, Sensor Tamper, and Panel Tamper                                           |
| Trouble Beeps<br>Timeout            | 30       | Determines the amount of time between each trouble beep. Length can be set between 3-60 mins. (default is 30 mins)      |
| Fire Safety Device<br>Trouble Beeps | Disabled | Panel will sound a trouble alert if a fire safety device is tampered, failed or has a low battery (disabled by default) |

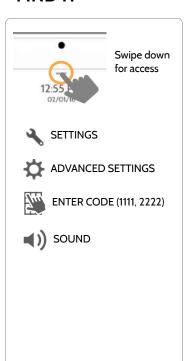

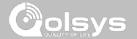

#### SOUND

| Setting                                | Default  | Description                                                                                                    |  |
|----------------------------------------|----------|----------------------------------------------------------------------------------------------------|--|
|                                        |          | Partition Sounds*                                                                                                    |  |
| Global Fire Siren Enabled              |          | When Partitions are enabled this setting determines whether Fire alarms sound in all partitions (enabled) or in only the partition they are assigned to (disabled) |  |
| Global Instrusion<br>Sounds and Sirens | Disabled | Intrusion alarms and entry/exit sounds will sound in all partitions                                                                                                |  |
| Global Auxiliary Sirens                | Disabled | Auxiliary alarm will sound in all partitions                                                                                                    |  |
| all Sounds in Partition 1 Disabled     |          | Sounds and alarms from all other partitions will sound in partition                                                                                                |  |
| ,                                      |          | Other Sounds                                                                                                    |  |
| Touch Sounds                           | Enabled  | This setting determines whether a touch sound is played when touching the screen (enabled) or not (disabled)                                                       |  |
| Exit Beeps                             | Enabled  | Play exit beeps for the Quick Exit and Quick Access feature on the panel (enabled) or not (disabled)                                                               |  |

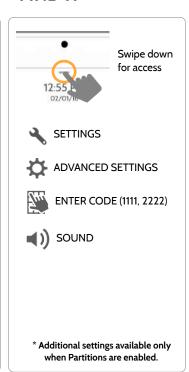

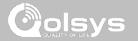

#### **PARTITIONS\***

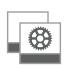

#### **Partitions**

Edit the default name of a partition and view a list of users and sensors that are currently assigned to a given partition. Partitions 1, 2, 3 & 4 only appear when Partitions are enabled and when at least one sensor is learned into them.

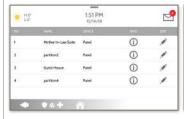

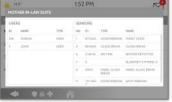

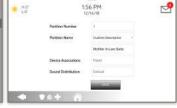

#### Overview:

View the number of partitions set up on a system. There must be at least one sensor assigned to a partition before it can be viewed/edited

#### Info:

View Users and Sensors associated with each partition

#### Edit:

Rename a partition that suits it's location or area being protected

#### **FIND IT**

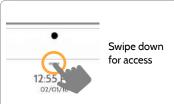

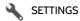

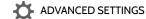

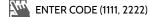

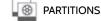

 The "Partitions" icon will only appear if Partitions are enabled under Installer/Dealer Settings

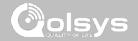

#### **LOCAL AUTOMATION\***

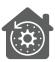

#### **Local Automation**

This hardcoded scene is designed for Panels installed in new construction properties that do not yet have an Alarm.com account activated, but that need to manage Z-Wave devices locally in a "vacant home mode".

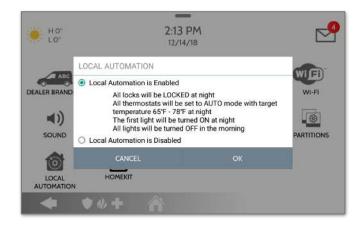

#### Runs Daily:

- Automatically LOCK all locks at night (8pm)
- Set all thermostats to AUTO mode with a target temperature of 65°F - 78°F
- Turn Light 1 ON at night (8pm) and then turn all lights OFF in the morning (6am)

#### **FIND IT**

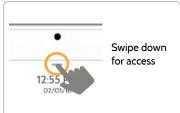

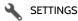

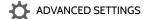

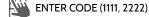

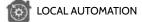

\*This page only available through the Dealer Code.

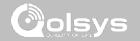

## DEVICES

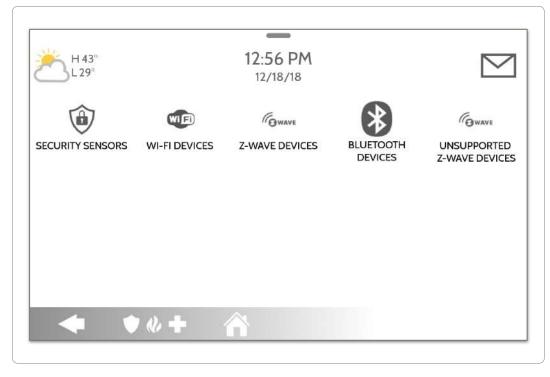

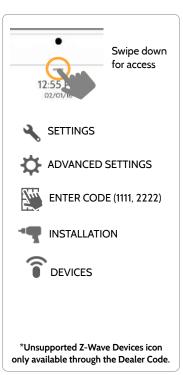

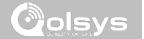

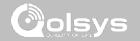

#### **SECURITY SENSORS**

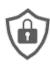

#### **Security Sensors**

Add, edit or delete up to 128 security RF or life safety devices. This includes support for Image Sensors, when Image Sensor Daughter Card is installed.

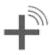

#### **Auto Learn Sensor**

Pair sensors quickly by tripping or tampering and then editing the information

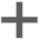

#### **Add Sensor**

Pair sensors manually by typing in a DL code or Serial number

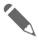

#### **Edit Sensor**

Make changes to existing sensors

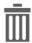

#### **Delete Sensor**

Remove sensor

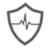

#### Sensor Status

Monitor sensor status in realtime

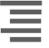

#### **Sensor Group**

Quick reference to all sensor groups and their actions

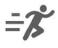

#### **Panel Motion Settings**

Adjust Panel Motion sensitivity and masking areas

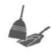

#### Remove All PowerG Sensors

Delete all PowerG sensors from the Panel

**NOTE**: image sensor functionality has not been investigated by UL/cUL. This is a supplementary feature that does not interfere with mandatory life safety and security protection operation of the alarm system control unit.

#### **FIND IT**

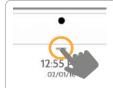

Swipe down for access

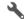

SETTINGS

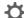

ADVANCED SETTINGS

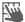

ENTER CODE (1111, 2222)

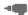

INSTALLATION

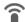

**DEVICES** 

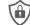

SECURITY SENSORS

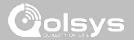

#### **AUTO LEARN SENSOR**

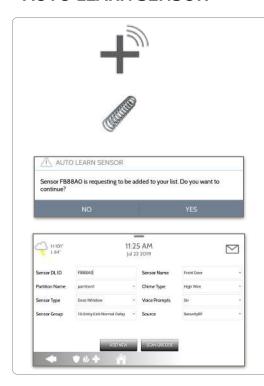

- Select "Auto Learn Sensor"
- Open/Close or Tamper a sensor to enroll. Image sensors have a 2 min enrolling window. For contacts HARDWIRED into "Sensor 1 or 2" on the back of the panel, simply open the contact. For PowerG contacts, hold the "enroll" button until the yellow LED flashes.
- 3. Panel will chime and display the sensor's DL code, or HW1/HW2 for hardwired contacts. Select OK to confirm.
- 4. Configure Partition Name, Sensor Type, Sensor Group, Sensor Name, Chime Type and Voice Prompts with the smart filtering drop down lists.
- 5. Select "Add New" to complete and move to the next sensor.

**NOTE**: The hardwire inputs on the panel can only be programmed as a Door/Window, Motion or Glass Break "Sensor Type".

When enrolling an "S-Line" sensor, the panel will auto detect that it's encrypted and change the "Source" field to S-Line.

IQ Panel 2+ only: When enrolling a sensor of a different frequency (345MHz, 433MHz, PowerG) the Source field will change to accommodate the incoming signal type.

When a sensor with the frequency 345 is used, you will be given an additional field to specify the Loop #.

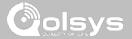

#### **ADD SENSOR**

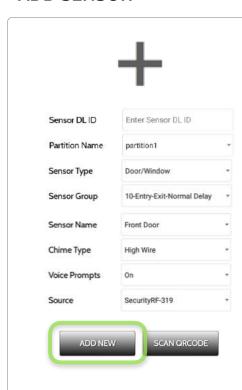

- 1. **Select "Add Sensor"** (**NOTE**: These same fields can be edited later from the "Edit Sensor" app)
- 2. Select the appropriate **Source** based on the frequency of device being manually learned in
- 3. Tap the field marked "Sensor DL ID" to open the keyboard. Enter the DL code or Sensor ID on the back of the device and touch "Done"
- 4. Use the drop down menu to select which **Partition** you would like the sensor to be added to (if enabled)
- 5. Choose Sensor Type from list
- 6. Indicate Sensor Group from list
- 7. Choose **Sensor Name** from the list or create a "Custom Name" using the built in keyboard with Custom Text to Speech.
- 8. Choose **Chime Type** from list
- 9. Indicate whether you want Voice Prompts on or off
- 10. Click "Add New" to save the information and complete the process.

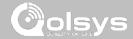

#### **SCAN QRCODE**

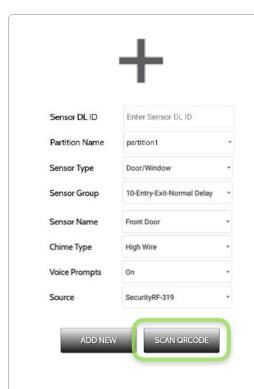

- Select "Add Sensor"
- 2. Tap the button marked "Scan QRCode" to open the camera. Hold the QR code label on the sensor box up to the camera to automatically scan the Sensor DL ID

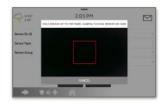

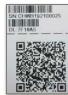

- 3. Use the drop down menu to select which **Partition** you would like the sensor to be added to (if enabled)
- 4. Choose Sensor Type from list
- 5. Indicate Sensor Group from list
- 6. Choose **Sensor Name** from the list or create a "Custom Name" using the built in keyboard with Custom Text to Speech.
- 7. Choose Chime Type from list
- 8. Indicate whether you want Voice Prompts on or off
- 9. Click "Add New" to save the information and complete the process.

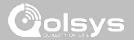

#### **PARTITION NAME**

When Partitions are enabled (see Dealer/Installer Settings) you may then assign a sensor to a specific partition. This will allow independent control and arming of that partition without disrupting the main panel's master partition. You may create and use up to 4 partitions.

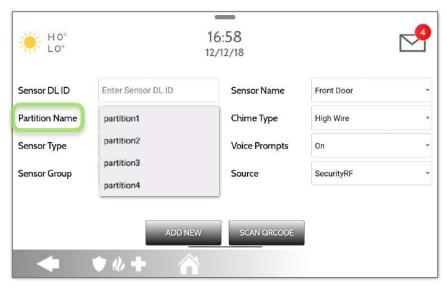

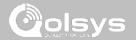

#### **SENSOR TYPE**

When adding or editing security devices you can choose from the following sensor types:

Door/Window

Motion

Glass Break

**Key Fob** 

Keypad

**Auxiliary Pendant** 

**Smoke Detector** 

**CO Detector** 

**Hardwire Translator** 

Wireless Translator

Temperature

Heat

Water

**Shock Sensor** 

Freeze

Tilt

Image Sensor

Door Bell

Smoke-M Door/Window-M

Occupancy Sensor

Siren

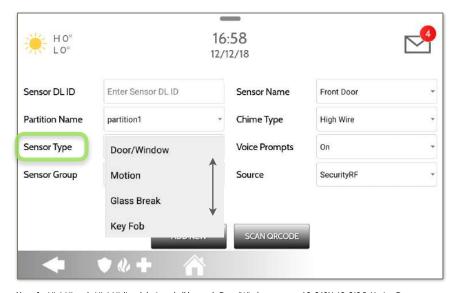

Note: for UL/cUL, only UL/cUL listed devices shall be used: Door/Window contact: 60-362N-10-319.5, Motion Detector: 60-639-95R, Smoke Detector: IQ Smoke QS5110-840. For UL1610 installations use only UL listed PowerG devices.

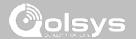

#### **SENSOR GROUP**

Sensor groups will change the behavior of the sensor. These are tied directly to your Sensor Type, displaying only what's relevant.

Touch the "Sensor Group" drop down to change.

A full list of Sensor Groups and descriptions can be found under "Sensor Groups" listed in the manual below.

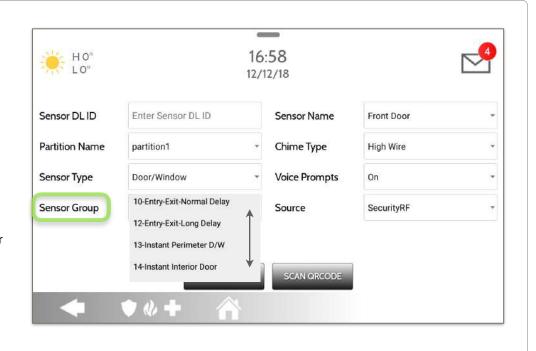

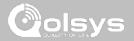

#### **SENSOR GROUPS**

IQ Panel 2+ supports PowerG along with ONE "legacy" frequency (319.5 MHz, 345 MHz, or 433 MHz) depending on which RF daughter card is pre-installed. Sensor Group numbers and behaviors remain the same across all frequencies. When pairing a 345 MHz sensor with the Panel, an additional option for "Loop" number will be shown.

#### DOOR/WINDOW

| GROUP | NAME                            | SUPERVISED | SCENARIO                                                                                                    |
|-------|---------------------------------|------------|----------------------------------------------------------------------------------------------------|
| 10    | Entry-Exit- Normal Delay        | Y          | Gives a period of time to exit the home or to disarm the panel when returning before sounding the alarm                                                       |
| 12    | Entry-Exit- Long Delay          | Y          | Gives a period of time to exit the home or to disarm the panel when returning before sounding the alarm. This can be a separate delay from the "normal delay" |
| 13    | Instant Perimeter D/W           | Y          | Door or window that triggers an alarm <b>instantly</b> when system is armed                                                                                   |
| 14    | Instant Interior Door           | Y          | An interior sensor that triggers an alarm <b>instantly</b> while armed to both stay and away. Does not trip if an entry/exit sensor is tripped first          |
| 16    | Away Instant- Follower<br>Delay | Y          | Interior door that <b>triggers alarm instantly</b> when system is armed to away mode only                                                                     |

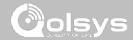

#### DOOR/WINDOW

| GROUP | NAME                               | SUPERVISED | SCENARIO                                                                                                    |
|-------|------------------------------------|------------|----------------------------------------------------------------------------------------------------|
| 25    | Local Safety Sensor                | Y          | This sensor does <b>not</b> report or trigger an alarm. This is a <b>chime only</b> sensor when "Activity Monitoring" is active, regardless of panel status. Used for medicine cabinets, chemical storage etc |
| 8     | Reporting Safety Sensor            | Y          | This sensor reports to the central station and <b>triggers</b> an alarm when "Activity Monitoring" is active, regardless of panel status                                                                      |
| 9     | Delayed Reporting Safety<br>Sensor | Y          | This sensor reports to the central station and triggers an alarm when "Activity Monitoring" is active, regardless of panel status. This sensor has an entry delay                                             |

<sup>\*345</sup> MHz door/window sensors will have the option to change the "Loop" number to 1 or 2. This will allow the sensor to be programmed twice as 2 different zones.

<sup>\*</sup> Power G Door/Window contact 9945 adds an additional drop down menu to determine the contact type, Reed Switch or Wired.

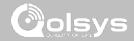

#### MOTION/IMAGE SENSOR

| GROUP | NAME                 | SUPERVISED | SCENARIO                                                                                                    |
|-------|----------------------|------------|----------------------------------------------------------------------------------------------------|
| 17    | Away- Instant Motion | Y          | Active only when armed to "Away", and trips instantly when motion is detected. Does <b>not</b> trip if an entry/exit sensor is tripped first                                                                      |
| 15    | Stay- Instant Motion | Y          | Active in both "Stay" & "Away" modes, and trips instantly when motion is detected. Does <b>not</b> trip if an entry/exit sensor is tripped first                                                                  |
| 35    | Stay- Delay Motion   | Y          | Active in both "Stay" & "Away" modes. Triggers an entry delay when motion is detected. Does <b>not</b> trip if an entry/exit sensor is tripped first                                                              |
| 20    | Away- Delay Motion   | Y          | Active when armed to "Away". Triggers an entry delay when motion is detected. Does <b>not</b> trip if an entry/exit sensor is tripped first                                                                       |
| 25    | Safety Motion        | Y          | This sensor does <b>not</b> report or trigger an alarm. This is a chime only sensor when "Activity Monitoring" is active, regardless of panel status. Used for medicine cabinets, storage, activity tracking, etc |

<sup>\*345</sup> MHz motion sensors will have the option to change the "Loop" number to 1, 2 or 3. This will allow the sensor to be programmed twice as 2 different zones where supported by the device.

<sup>\*</sup>Power G Motion Detectors with Prefix 120, 122, 130, 140 and 142 offer additional functions such as Presence Detection and Sensitivity Level. Motions with prefix 123, 127, 128 and 129 offer Presence only as an additional function.

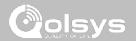

#### **GLASS BREAK**

\*345 MHz glass break sensors can be programmed as "Loop" 1 only

| GROUP | NAME                      | SUPERVISED | SCENARIO                              |
|-------|---------------------------|------------|---------------------------------------|
| 13    | Glass Break               | Y          | Active in both "Stay" and "Away" mode |
| 17    | Glass Break -Away<br>Only | Y          | Active in "Away" mode only            |

#### **KEY FOB**

\*345 MHz Keyfobs will follow the IQ Panel's Keyfob programming and functionality

| GROUP | NAME             | SUPERVISED | SCENARIO                                                                                                    |
|-------|------------------|------------|----------------------------------------------------------------------------------------------------|
| 1     | Mobile Intrusion | N          | Worn or carried, the button(s) is/are programmed to trigger a police panic                                                                                                    |
| 6     | Mobile Auxiliary | N          | Worn as a wrist watch or pendant, the button(s) is/are programmed to trigger an Auxiliary panic. NOTE: Medical functionality has not been evaluated by UL/cUL                         |
| 4     | Fixed Auxiliary  | Y          | Installed in a <b>fixed location</b> such as night stand, the button(s) is/are programmed to trigger an Auxiliary panic. NOTE: Medical functionality has not been evaluated by UL/cUL |

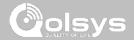

#### **KEYPAD**

| GROUP | NAME             | SUPERVISED | SCENARIO                                                                                                    |
|-------|------------------|------------|----------------------------------------------------------------------------------------------------|
| 0     | Fixed Intrusion  | Y          | Installed in a <b>fixed location</b> such as under a desk, the button(s) is/are programmed to trigger a <b>police panic</b> . NOTE: Hold-up functionality has not been evaluated by UL/cUL |
| 1     | Mobile Intrusion | N          | Keypad can be mobile and is programmed to trigger a police panic                                                                                                    |
| 2     | Fixed Silent     | Y          | Installed in a <b>fixed location</b> such as under a desk, the button(s) is/are programmed to trigger a <b>silent police panic</b>                                                         |

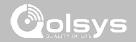

#### **AUXILIARY PENDANT**

#### \*345 MHz auxiliary pendants can be programmed as "Loop" 1 only

| GROUP | NAME                        | SUPERVISED | SCENARIO                                                                                                    |  |
|-------|-----------------------------|------------|----------------------------------------------------------------------------------------------------|--|
| 6     | Mobile Auxiliary            | N          | Worn as a wrist watch or pendant, the button(s) is/are programmed to trigger an <b>Auxiliary</b> panic                             |  |
| 1     | Mobile Intrusion            | N          | Worn or carried, the button(s) is/are programmed to trigger a <b>police panic</b>                                                  |  |
| 0     | Fixed Intrusion             | Y          | Installed in a <b>fixed location</b> such us under a desk, the button(s) is/are programmed to trigger a <b>police panic</b>        |  |
| 2     | Fixed Silent                | Y          | Installed in a <b>fixed location</b> such us under a desk, the button(s) is/are programmed to trigger a <b>silent police panic</b> |  |
| 4     | Fixed Auxiliary             | Y          | Installed in a <b>fixed location</b> such as night stand, the button(s) is/are programmed to trigger an auxiliary panic            |  |
| 25    | Safety Auxiliary<br>Pendant | N          | Used for local alerts like a nurse call button. Will not report an alarm to the Central Station                                    |  |

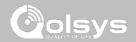

#### **SMOKE DETECTOR/HEAT**

\*345 MHz smoke sensors will have the option to change the "Loop" number to 1, 2 or 3. This will allow the sensor to be programmed twice as 2 different zones where supported by the device

| GROUP | NAME       | SUPERVISED | SCENARIO                                                       |
|-------|------------|------------|----------------------------------------------------------------|
| 26    | Smoke-Heat | Y          | Triggers an alarm when sensor detects smoke/rapid rise in heat |

#### **SMOKE-M**

| GROUP | NAME       | SUPERVISED | SCENARIO                                                                                                    |
|-------|------------|------------|----------------------------------------------------------------------------------------------------|
| 26    | Smoke-Heat | Y          | Triggers an alarm when sensor detects smoke or a rapid rise of heat. Use <b>ONLY</b> with Qolsys multi-sensor smoke (QS5110-840) |

#### **CO DETECTOR**

\*345 MHz carbon monoxide sensors can be programmed as "Loop" 1 only

| GROUP | NAME | SUPERVISED | SCENARIO                                              |
|-------|------|------------|-------------------------------------------------------|
| 34    | СО   | Y          | Triggers an alarm when sensor detects Carbon Monoxide |

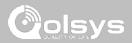

#### HARDWIRE TRANSLATOR & WIRELESS TRANSLATOR

| GROUP | NAME     | SUPERVISED | SCENARIO                                                           |
|-------|----------|------------|--------------------------------------------------------------------|
| 13    | Takeover | Y          | Triggers an alarm when sensor is tampered in "Stay" or "Away" mode |

#### TILT

\*345 MHz tilt sensors can be programmed as "Loop" 3 only

| GROUP | NAME                     | SUPERVISED | SCENARIO                                                                                                    |
|-------|--------------------------|------------|----------------------------------------------------------------------------------------------------|
| 10    | Entry-Exit- Normal Delay | Y          | Triggers alarm after "normal delay" expires. Arms with both "Stay" and "Away"                                                                                                    |
| 12    | Entry-Exit- Long Delay   | Y          | Triggers alarm after "long delay" expires. Arms with both "Stay" and "Away                                                                                                    |
| 25    | Garage Tilt- Safety Tilt | Y          | This sensor group does <b>not</b> report or trigger an alarm. This is a chime only sensor when "Activity Monitoring" is active, regardless of panel status. Great for detached garage/shops. <b>NOTE</b> : Functionality in conjunction with garage door openers has not been evaluated by UL/cUL |

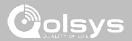

#### **WATER**

\*345 MHz water sensors will have the option to change the "Loop" number to 1, 2 or 3. This will allow the sensor to be programmed twice as 2 different zones where supported by the device

| GROUP | NAME         | SUPERVISED | SCENARIO                                                                                                    |
|-------|--------------|------------|----------------------------------------------------------------------------------------------------|
| 38    | Water Sensor | Y          | Triggers an alarm when sensor detects presence of water. NOTE: flood sensor functionality has not been evaluated by UL/cUL |

Please note: When selecting "Water" you will see two additional options under "Sensor Sub-Type". For IQ TempH20 (QS5500-PO1) & the IQ Flood (QS5516-840/QS5536-840) select "IQ Flood", for all others, select "Other Flood"

#### **SHOCK SENSOR**

\*345 MHz shock sensors will have the option to change the "Loop" number to 1 or 3. This will allow the sensor to be programmed twice as 2 different zones where supported by the device

| GROUP | NAME                  | SUPERVISED | SCENARIO                                                                      |
|-------|-----------------------|------------|-------------------------------------------------------------------------------|
| 13    | Shock-Glass-Break     | Y          | Arms and trips shock sensors immediately when armed to both "Stay" and "Away" |
| 17    | Glass-Break-Away Only | Y          | Arms and trips shock sensors immediately when armed only to "Away"            |

**Please note:** When selecting "Shock" you will see two additional options under "Sensor Sub-Type". For IQ Shock select "IQ Shock", for all others select "Other Shock". \*Power G Shock Sensor with prefix 170 offers additional sensitivity level functions

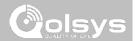

#### **FREEZE**

\*345 MHz temp sensors can be programmed as "Loop" 1 only

| GROUP | NAME   | SUPERVISED | SCENARIO                                                                                                    |
|-------|--------|------------|----------------------------------------------------------------------------------------------------|
| 52    | Freeze | Y          | Triggers an alarm when sensor detects low temperatures.  NOTE: temperature sensor functionality has not been evaluated by UL/cUL |

**Please note:** When using the PG9905 with Group 52, Freeze, the Low threshold setting is set to 32°F by default. The Low threshold can be customized between -40°F and 180°F.

#### **TEMPERATURE**

| GROUP | NAME               | SUPERVISED | SCENARIO                                                                                                    |
|-------|--------------------|------------|----------------------------------------------------------------------------------------------------|
| 51    | Temp Non Reporting | Y          | Only for use with the PowerG Temp Sensor (PG9905). This sensor group does <b>not</b> report to the Central Station. Allows for actual temperature monitoring (thermometer) with customizable high/low threshold settings |

**Please note**: When using the PG9905 with Group 51, Temperature, the High & Low threshold settings are set to N/A by default. Each threshold can be customized between -40°F and 180°F.

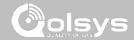

#### **DOOR BELL**

| GROUP | NAME                | SUPERVISED | SCENARIO                                                                                                    |
|-------|---------------------|------------|----------------------------------------------------------------------------------------------------|
| 25    | Local Safety Sensor | Y          | This sensor does <b>not</b> report or trigger an alarm. This is a chime only sensor when "Activity Monitoring" is active, regardless of panel status. Great to automate lights, cameras and notifications etc |

#### **SIREN**

| GROUP | NAME                | SUPERVISED | SCENARIO                                                                                                    |
|-------|---------------------|------------|----------------------------------------------------------------------------------------------------|
| 33    | Siren               | Y          | Used for supervising Z-Wave sirens for wireless connectivity. Reports to the central station.                                        |
| 25    | Local Safety Sensor | Y          | Used for supervising Z-Wave sirens for wireless connectivity. Local supervision only. Does <b>NOT</b> report to the central station. |

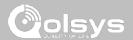

## **DOOR/WINDOW-M** (For use only with Multi-function Door/Window Sensors)

| GROUP | NAME                            | SUPERVISED | SCENARIO                                                                                                    |
|-------|---------------------------------|------------|----------------------------------------------------------------------------------------------------|
| 10    | Entry-Exit- Normal Delay        | Υ          | Gives a period of time to exit the home or to disarm the panel when returning before sounding the alarm                                                       |
| 12    | Entry-Exit- Long Delay          | Υ          | Gives a period of time to exit the home or to disarm the panel when returning before sounding the alarm. This can be a separate delay from the "normal delay" |
| 13    | Instant Perimeter D/W           | Υ          | Door or window that triggers alarm <b>instantly</b> when system is armed                                                                                      |
| 14    | Instant Interior Door           | Y          | An interior sensor that triggers an alarm <b>instantly</b> while armed to both stay and away. Does not trip if an entry/exit sensor is tripped first          |
| 16    | Away Instant- Follower<br>Delay | Y          | Interior door that <b>triggers alarm instantly</b> when system is armed to away mode only                                                                     |

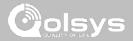

# $\textbf{DOOR/WINDOW-M} \hspace{0.2cm} \textbf{(For use only with Multi-function Door/Window Sensors)} \\$

| GROUP | NAME                               | SUPERVISED | SCENARIO                                                                                                    |
|-------|------------------------------------|------------|----------------------------------------------------------------------------------------------------|
| 25    | Local Safety Sensor                | Y          | This sensor does <b>not</b> report or trigger an alarm. This is a <b>chime only</b> sensor when "Activity Monitoring" is active, regardless of panel status. Used for medicine cabinets, chemical storage etc |
| 8     | Reporting Safety Sensor            | Y          | This sensor reports to the central station and <b>triggers</b> an alarm when "Activity Monitoring" is active, regardless of panel status                                                                      |
| 9     | Delayed Reporting Safety<br>Sensor | Y          | This sensor reports to the central station and triggers an alarm when "Activity Monitoring" is active, regardless of panel status. This sensor has an entry delay                                             |

#### **OCCUPANCY SENSOR**

| GROUP | NAME                | SUPERVISED | SCENARIO                                                                                        |
|-------|---------------------|------------|-------------------------------------------------------------------------------------------------|
| 25    | Local Safety Sensor | Y          | This sensor group is to be used for monitoring activity in the home. This group does not report |

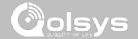

#### **SENSOR NAME**

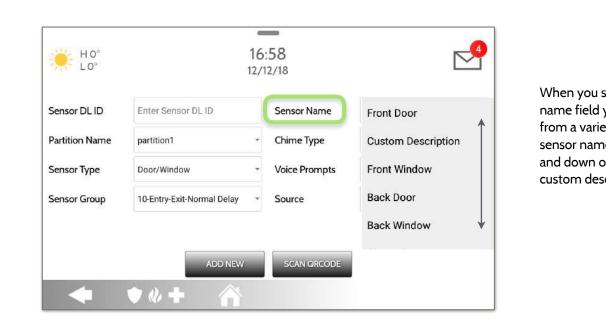

When you select the sensor name field you can choose from a variety of preset sensor names by scrolling up and down or create a custom description.

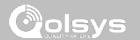

#### SENSOR NAME: CUSTOM DESCRIPTION

When you select "Custom Description" as your sensor name the android keyboard will appear. Type in the desired name (up to 24 characters) and click "Done." The name will appear in the field below "Sensor Name."

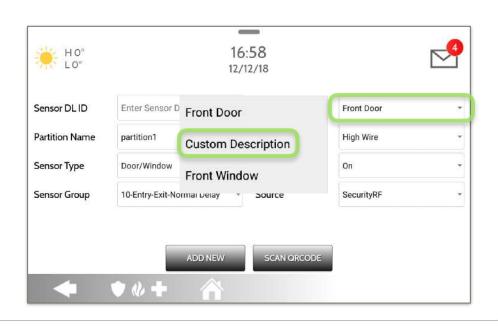

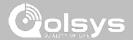

#### **CHIME TYPE**

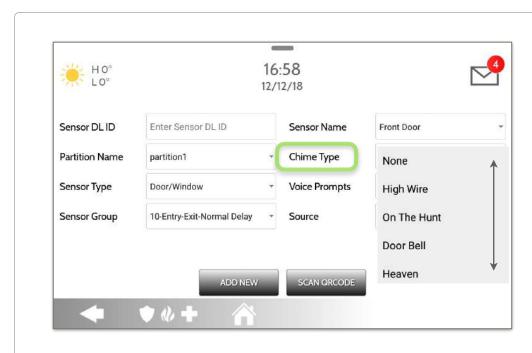

Because of the dynamic nature of the way the IQ Panel 2 pairs and understands each individual sensor, you can program each sensor to have a unique chime or even turn chiming off for that individual sensor. To customize your chime for a particular sensor touch the Chime Type drop down and choose from the list.

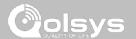

#### **VOICE PROMPTS**

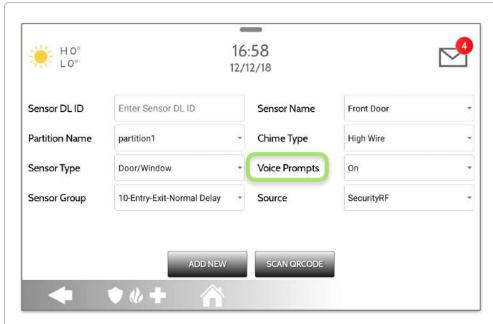

Voice prompts annunciate the sensor name when the sensor is opened or tripped.\*

For door/window sensors, voice prompts are defaulted to "On". For most other sensors the default is "Off." Touch the drop down menu to change.

Choose individually which sensors should have voice prompts ON or OFF

\*NOTE: "Activity Monitoring Sensors" will also audibly report when they have been closed.

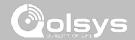

#### **SOURCE**

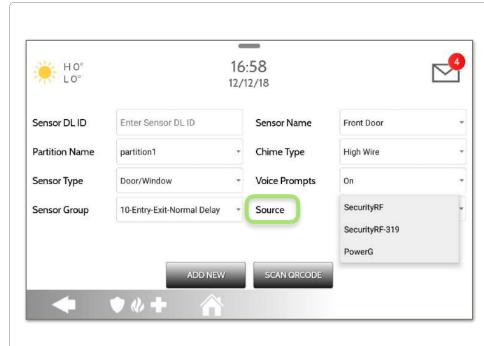

Source indicates the sensor's incoming frequency when pairing to the IQ Panel 2 and IQ Panel 2+.

For the IQ Panel 2 you will see traditional SecurityRF-319 for legacy sensors and S-Line for Qolsys Encrypted sensors.

IQ Panel 2+ will show the following options depending on the pre-installed RF Daughter Card:

- PowerG
- SecurityRF
- SecurityRF-319
- S-Line
- SecurityRF-345
- 345RF 2G
- SecurityRF-433

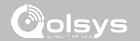

#### **EDIT SENSOR**

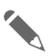

#### **Edit Sensor**

Edit sensors after they have already been learned in. All fields can be edited with the exception of the DL or Sensor ID.

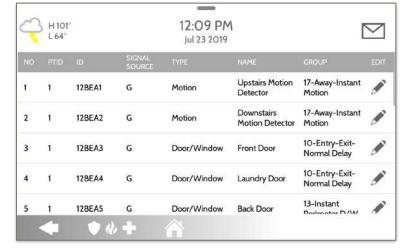

To make changes to a sensor, touch the "Pencil" icon next to the sensor that needs editing. Change desired fields and then touch "SAVE".

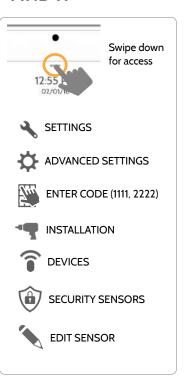

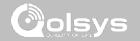

#### **DELETE SENSOR**

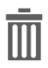

#### **Delete Sensor**

Delete each sensor individually or choose to delete more than one at a time. This is useful when needing to replace a sensor all together instead of simply editing programmed information.

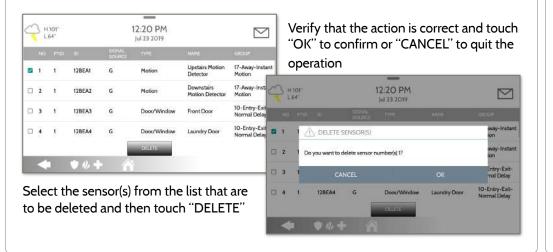

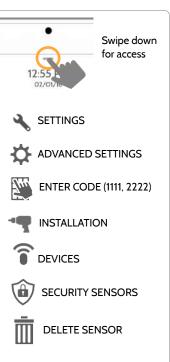

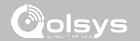

#### **SENSOR STATUS**

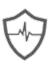

#### Sensor Status

Monitor sensor status in real time for things like open, close, tamper, idle and low battery.

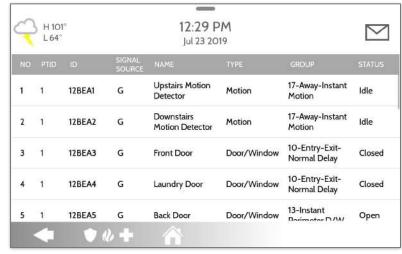

This page also allows you to quickly review programming for things like Zone number, Partition, Signal Source (319, 345, 433, PowerG or Native), Sensor Name, Sensor Type and Sensor Group.

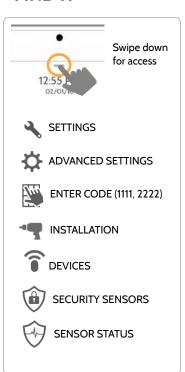

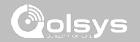

#### **SENSOR GROUP**

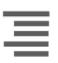

#### **Sensor Group**

Don't have this manual handy on an install? Sensor Group gives you digital access to view each possible sensor group and it's behaviors directly on the panel.

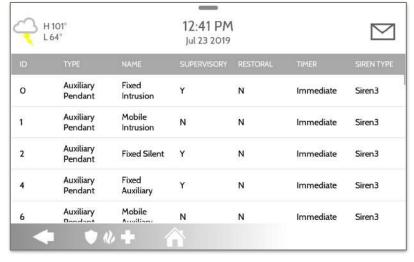

The Sensor Group list is sorted by "Type" in alphabetical order from A - Z.

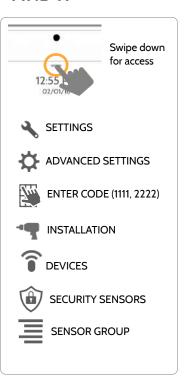

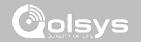

#### PANEL MOTION SETTINGS

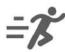

#### **Panel Motion Settings**

Control settings for the built-in Panel Motion Detector. Change the sensitivity threshold and mask off up to 4 customizable areas to prevent false triggers.

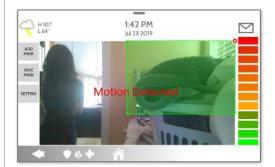

#### Masking:

Touching "ADD MASK" will give a drawable area (green) that is not taken in to account for motion pixelation change, then touch "SAVE MASK" to save. Up to 4 independent mask areas can be drawn.

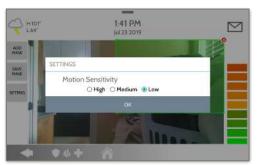

#### **Sensitivity Setting:**

Touch "SETTING" to change the the Panel Motion sensitivity between Low (default), Medium and High. Use the Green to Red bar on the right side of the screen to determine trigger threshold.

#### **FIND IT**

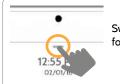

Swipe down for access

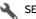

SETTINGS

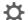

ADVANCED SETTINGS

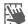

ENTER CODE (1111, 2222)

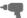

INSTALLATION

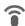

DEVICES

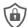

SECURITY SENSORS

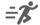

PANEL MOTION SETTINGS

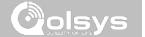

# WI-FI DEVICES

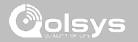

Swipe down

for access

#### **WI-FI DEVICES**

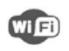

#### Wi-Fi Devices

View and remove Wi-fi devices associated with the panel as well as configure the Qolsys Access point.

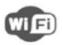

#### Wi-Fi

Scan and connect to a Wi-Fi network. This will ensure your panel can receive software updates and have a Dual Path connection.

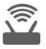

#### **Access Point Settings**

Configure the IQ Panel 2's built in router. Enable/Disable the router, broadcast or hide the SSID and change the SSID's password etc...

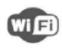

#### **Access Point Connected Devices**

View connected device information such as IP, MAC address and for how long the device has been connected.

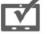

#### **IQ** Remote Devices

Pair an IQ Remote Secondary Touchscreen to the panel whether it is connected to the customer's network or the panel's built in Access Point.

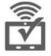

#### **3rd Party Connections**

Enable or disable 3rd party connections on the panel. This feature is used for specific 3rd party device integration

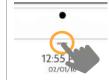

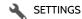

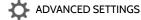

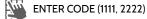

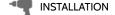

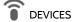

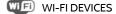

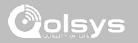

#### **CONNECTING TO WI-FI**

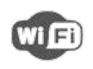

To connect to a Wi-Fi network, follow the steps below:

Swipe down from the top menu bar and select settings.

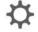

Touch Advanced Settings (Installer Code)

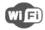

Then touch "Wi-Fi"

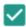

Enable Wi-Fi if not already active

Available networks appear in a list. Touch the desired network and use the keyboard to type the password (if required)

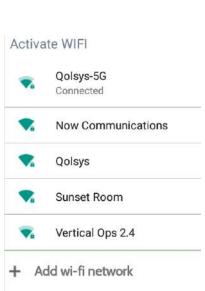

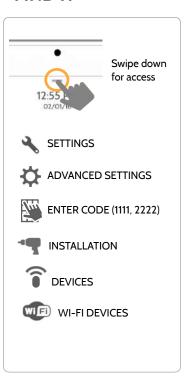

# WI-FI DEVICES

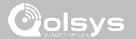

#### **ACCESS POINT SETTINGS**

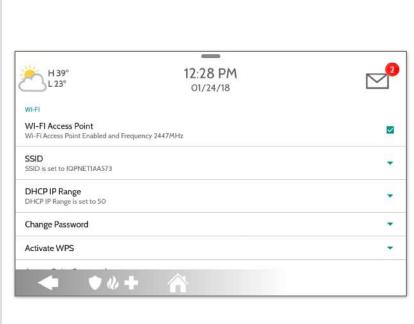

#### WI-FI Access Point:

Enable or Disable the Panel Access Point

#### SSID:

Change the SSID Name. This is the name that other devices will use to connect to.

#### **DHCP IP Range:**

Modify the DHCP IP Range for the access point. Default is 50.

#### Change Password:

Change the password of the SSID to one of your choosing.

#### **Activate WPS:**

Connect devices to the panel's built-in access point using WPS push button.

#### **Access Point Password:**

Shows current password in use for the Panel Access Point

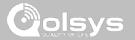

#### **ACCESS POINT CONNECTED DEVICES**

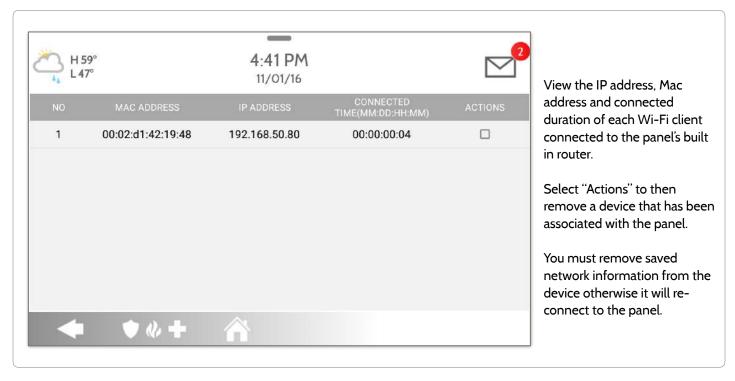

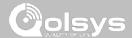

#### IQ REMOTE DEVICES

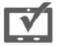

#### **IQ** Remote Devices

Pair up to 3 IQ Remote Secondary Touchscreens to the panel via the customer's network or the panel's built in access point.

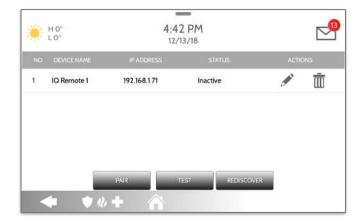

**NOTE:** The IQ Remote will automatically pair as Sensor Type "Keypad" and will appear on the zone list in the order in which it is paired. Sensor Groups 0, 1 & 2 are available options for this Sensor Type.

- Connect the IQ Remote to the panel's access point or to the same Wi-Fi network the panel is connected to. NOTE: QW9102 & QW9103 IQ Remotes only support 2.4 GHz networks. QW9104 IQ Remotes support both 2.4 GHz and 5 GHz.
- 2. Prior to pairing the IQ Remote to the panel you can Test the connection by select TEST on the panel and the remote
- Select "Pair" on the Panel and then Pair on the IQ Remote to begin during this process the remote will also download and update to the current software version and reboot.
- 4. The remote device will pair to the panel and will show that it is active on the list. You can then edit (device name and sensor group), ping, delete or rediscover the device if necessary

Regenerate secure token

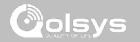

#### **3RD PARTY CONNECTIONS**

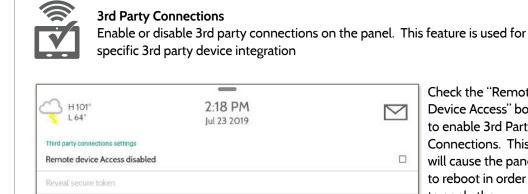

Check the "Remote Device Access" box to enable 3rd Party Connections. This will cause the panel to reboot in order to apply the change. Once enabled a secure token can be generated in order to sync with 3rd party device integration.

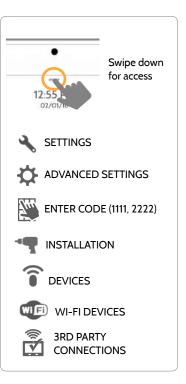

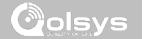

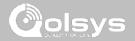

#### **Z-WAVE DEVICES**

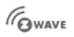

#### **Z-Wave Devices**

Add, Edit, Clear and Remove Z-Wave Devices. You can also View/Edit associations as well as access Z-Wave Settings.

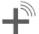

#### Add Device

**Edit Device** 

Pair new devices

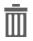

#### Delete Failed Device

Remove a failed Z-Wave device from the IQ Panel 2's memory (does not require you to have the device)

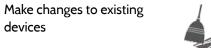

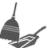

#### Remove All Devices

Delete all Z-Wave devices from the IQ Panel 2's memory

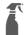

#### **Clear Device**

Clears or resets the memory of a Z-Wave device. Also deletes a device from the IQ Panel 2 if currently paired. (Requires you touch the "Pair" button on the device)

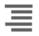

#### **View/Edit Associations**

Manually change Z-Wave associations for specific devices.

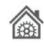

#### **Z-Wave Settings**

Configure device limits and other Z-Wave settings.

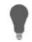

#### **SmartStart**

Enter the device's DSK or simply scan the QR Code.

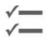

#### **Provisioning List**

Devices added via SmartStart will show their progress of being included into the network.

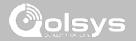

#### **ADD DEVICE**

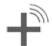

Select "Add Device"

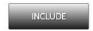

2. Touch "Include"

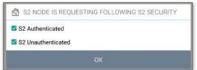

- HO' 3:42 PM ● 0 + 名

- 3. Press the "Pair" or "Learn" button on the device when the message appears. (see individual device documentation for instructions on button location)
- 4. Adjust the device name by touching and making the appropriate selections.
- 5. Select "Automation" to enable simple light rules.
- Night: Turns light on at 7pm and off at 6am
- Evening: Turns light on at 7pm and off at 11pm
- Front Door: Turns light on for 15mins when Front Door opens (must have a sensor with the default quick name "Front Door" added in the panel).
- 6. Click "Add" to save the information and complete the process. (Adjustments can be made later from "Edit Device" icon)

S2 is a new Z-Wave Security Protocol. When an S2 node is attempting to be included it will request S2 security keys. These are based on the level of S2 security that the end device requires. These keys can be Unauthenticated, Authenticated or Access. These keys can be manually granted by selecting the appropriate option.

#### FIND IT

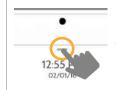

Swipe down for access

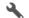

**SETTINGS** 

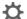

ADVANCED SETTINGS

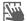

ENTER CODE (1111, 2222)

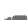

INSTALLATION

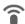

**DEVICES** 

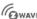

WAVE Z-Wave DEVICES

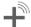

ADD DEVICE

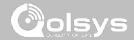

#### **CLEAR DEVICE**

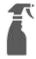

Clears Z-Wave device from a network, whether it was enrolled with another controller previously or the IQ Panel 2. Also deletes a device from the IQ Panel 2 if currently paired.

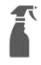

Touch "Clear Device"

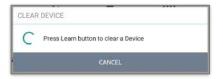

Panel will start sending a "Clear" signal

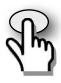

Press
"Pair" or "Learn"
button on device\*

Panel returns to Z-Wave Device menu when complete

**NOTE**: Each Z-Wave device is different, and not all devices have a hard button to pair or learn. Refer to your device's installation manual for specifics on pairing or learning.

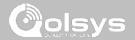

#### **DELETE FAILED DEVICE**

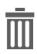

Deletes Z-Wave device from the panel. This does not clear the device's memory. Before adding the device to another network see instructions on how to "Clear" a Z-Wave device. Only allows a Node ID to be deleted if it has failed and is no longer communicating.

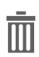

Touch
"Delete Failed
Device From
Panel"

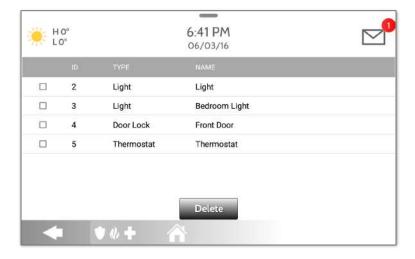

Check the boxes next to the device(s) you want to delete

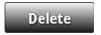

Touch "Delete"

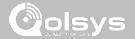

#### **REMOVE ALL DEVICES**

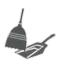

Deletes all Z-wave devices from the panel and resets the panel's Z-Wave controller.

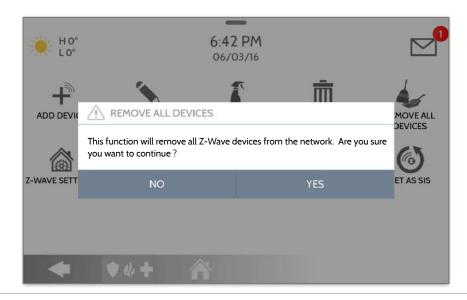

Touching "Remove All Devices" brings a confirmation pop-up asking you to confirm your decision to remove all devices.

This procedure will send a Device Reset to all Z-Wave devices associated with the IQ Panel 2 within the Lifeline association group (Association Group 1).

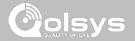

#### **VIEW/EDIT ASSOCIATIONS**

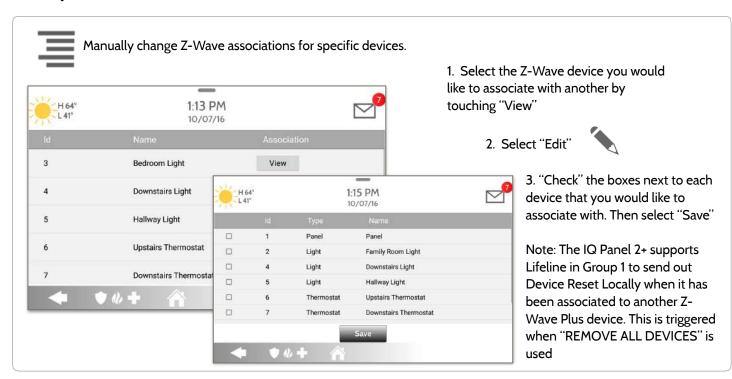

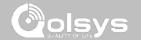

#### **Z-WAVE SETTINGS**

Z-Wave Settings allow an installer to set a maximum number of Z-Wave devices allowed on the IQ Panel 2 in all categories and to control other Z-Wave settings.

| Device                  | Default | Maximum Number Supported                            |
|-------------------------|---------|-----------------------------------------------------|
| Thermostats             | 10      | Maximum number of supported Thermostats is 10       |
| Smart Sockets*          | 15      | Maximum number of supported IQ Smart Sockets is 15  |
| Lights                  | 80      | Max number of supported Z-Wave light modules is 80  |
| Door Locks              | 20      | Maximum number of supported Z-Wave Door Locks is 20 |
| Other Z-Wave<br>Devices | 21      | Maximum number of misc Z-Wave devices is 21         |
| Garage Doors            | 6       | Maximum number of Garage Doors is 6                 |

NOTE: This feature has not been evaluated by UL/cUL. This is a supplementary functionality that will not interfere with the minimum mandatory operation of the life safety and burglary protection of the alarm system control unit. UL Note: Additional Z-Wave devices other than what has been indicated as maximum limits have not been evaluated by UL/cUL.

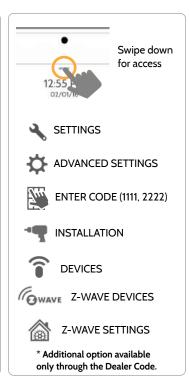

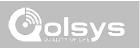

#### **Z-WAVE SETTINGS**

| Setting                                | Default  | Description                                                                                                    |
|----------------------------------------|----------|----------------------------------------------------------------------------------------------------|
| Allow Master Code Z-Wave<br>Settings   | Disabled | Allow Master User Code to access Z-Wave Settings                                                                                                    |
| Allow Master Code Z-Wave<br>Management | Disabled | Allow Master User Code to access Z-Wave Devices (Add, Edit, Clear, Delete Failed Device, Remove All Devices & View/Edit Associations)                                                                                                    |
| Access to Automation                   | Enabled  | When <b>enabled</b> it allows the ability to apply simple automated actions to lights and switche directly from the panel                                                                                                    |
| Z-Wave                                 | Enabled  | Activate or deactivate the Z-Wave radio. Please use this procedure only when the controlle (panel) is missing or inoperable                                                                                                    |
| Advanced Z-Wave Settings               | Disabled | When Advanced Z-Wave Settings is <b>enabled</b> the following new icons will appear on the Z-Wave Devices page:                                                                                                    |
|                                        |          | <ul> <li>Continuous Add Devices: Activates an "always listening" enroll mode. Include one Z-Way device after another. When complete you can edit the device(s) with a custom name</li> <li>Replace Failed Node: Allows a node that has failed to be replaced with a new device using the same node ID</li> </ul> |
|                                        |          | - Manage Devices From Secondary Controllers: Allows secondary controllers to manage devices on the network                                                                                                    |
|                                        |          | <ul> <li>Controller Shift: Shifts the primary controller from IQ Panel to another controller</li> <li>Add/Remove Controller: This icon acts like an "Add/Remove" button when pairing the IQ</li> <li>Panel into another network</li> </ul>                                                                       |

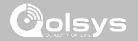

#### **SMART START**

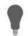

1. Select "SmartStart"

ADD DSK

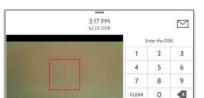

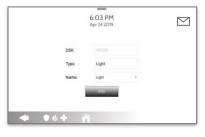

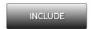

2. Touch "Include"

- 3. Scan the Box or Device's QR code or manually enter the DSK code and select Add DSK.
- 4. Adjust the device name by touching and making the appropriate selections.
- 5. Select "Automation" to enable simple light rules.
- Night: Turns light on at 7pm and off at 6am
- Evening: Turns light on at 7pm and off at 11pm
- Front Door: Turns light on for 15mins when Front Door opens (must have a sensor with the default quick name "Front Door" added in the panel).
- 6. Click "Add" to save the information and complete the process. (Adjustments can be made later from "Edit Device" icon)

#### **FIND IT**

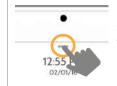

Swipe down for access

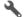

**SETTINGS** 

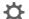

ADVANCED SETTINGS

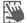

ENTER CODE (1111, 2222)

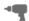

INSTALLATION

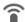

**DEVICES** 

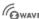

MAVE Z-WAVE DEVICES

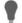

SMART START

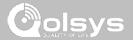

#### PROVISIONING LIST

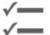

#### **Provisioning List**

Devices added via SmartStart will show up in the provision list. This list will show the network status of those devices. Once a devices reaches the "Included" state on the panel, it can no longer be deleted using the trash can method and must follow standard clearing process.

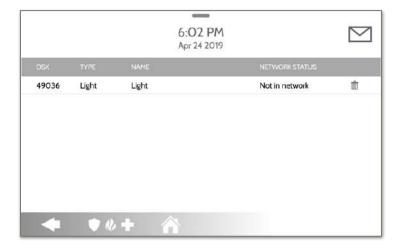

#### **NETWORK STATUS:**

**Not in network**: When a device has been paired but has not yet been plugged in it will show Not in Network. These devices can also be deleted using the trash can.

**Started:** Once the device has been paired and then plugged in, it will start the inclusion process with the panel and run in the back ground.

**Included:** When a device has completed the inclusion process it will then show as "included" in the provisioning list and at that point the panel's UI will reflect the included devices.

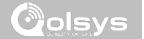

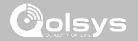

#### **BLUETOOTH DEVICES**

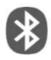

#### **Bluetooth Devices**

Add, Edit, Delete and Configure a Bluetooth Device. Bluetooth disarm supported via a mobile device. Bluetooth Chime, annunciation and 2 Way Voice supported on Anker 3102 Bluetooth speaker.

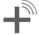

#### **Add Device**

Pair up to 5 mobile Bluetooth devices.

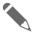

#### **Edit Device**

Make changes to existing Bluetooth devices.

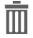

#### **Delete Device**

Delete a paired Bluetooth device

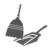

#### **Remove All Devices**

Removes all paired Bluetooth devices at once.

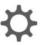

#### **Settings**

Toggle Bluetooth on/off, adjust Bluetooth disarm settings and change Bluetooth disarm timeout (1.5.10.20 & 30mins).

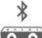

#### **Add Speaker**

Pair an Anker a3102 Bluetooth speaker with the panel for remote voice annunciations, chimes and two-way voice.

#### **FIND IT**

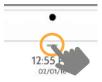

Swipe down for access

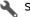

SETTINGS

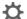

ADVANCED SETTINGS

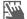

ENTER CODE (1111, 2222)

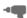

INSTALLATION

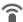

**DEVICES** 

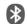

**BLUETOOTH DEVICES** 

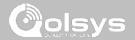

#### **ADD DEVICE**

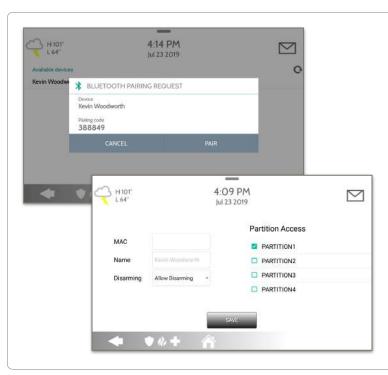

1. Select "Add Device"

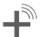

- 2. Open the Bluetooth page on your mobile device. The panel will search for all available and in range bluetooth devices.
- 3. Select the correct device from the list on the panel and ensure the pairing code matches that on your mobile device.
- 4. Touch "Pair" on the panel first, and then on your mobile device.
- 5. Choose whether to allow disarming or not, and select the Partition to be disarmed (if Partitions are enabled).
- 6. Your mobile device will now show under the "Paired Devices" list on the panel.

NOTE: Your phone may show the IQ Panel as "Not Connected". This is normal

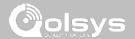

#### **EDIT DEVICE**

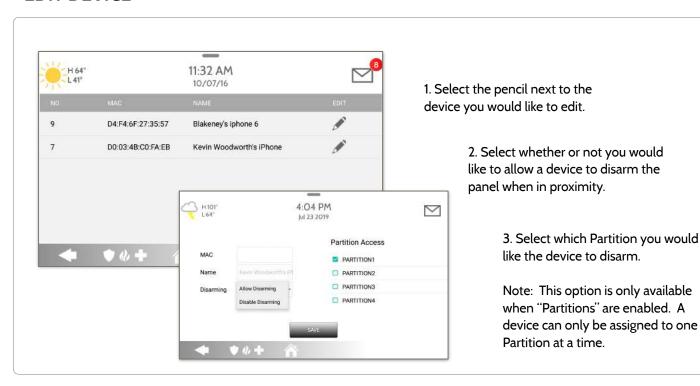

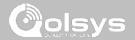

#### **DELETE DEVICE**

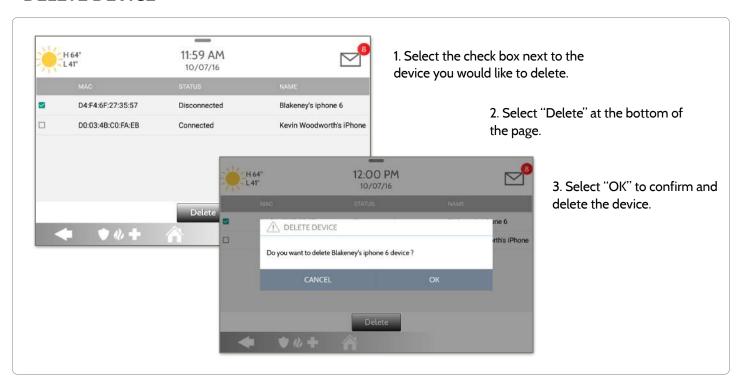

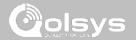

#### **REMOVE ALL DEVICES**

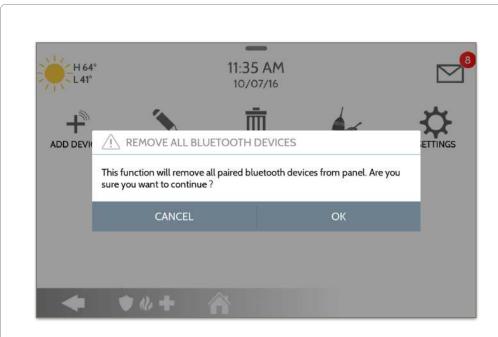

To delete and remove all enrolled Bluetooth devices at once, select "Remove All Devices".

Next select "OK" to confirm you would like to delete.

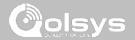

#### **SETTINGS**

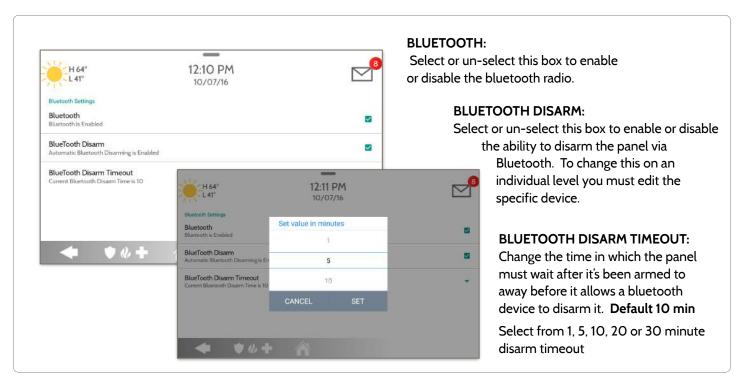

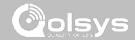

#### **ADD SPEAKER**

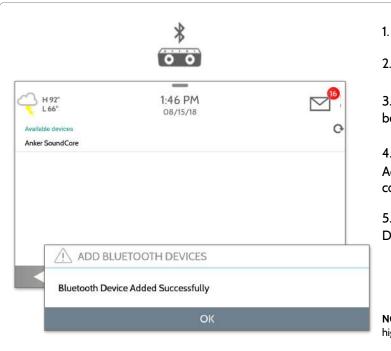

- 1. Select "Add Speaker"
- 2. Initiate Bluetooth pairing from the speaker.
- 3. Touch the correct device from the list on the panel to begin the pairing process.
- 4. Once paired, a pop up showing "Bluetooth Device Added Successfully" will appear. Touch "OK" to confirm.
- 5. Your speaker will now show under the "Paired Devices" list on the panel.

**NOTE:** Only "Anker" brand speakers are supported. Model A3102 is highly recommended.

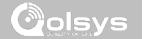

# SYSTEM TESTS

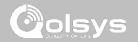

#### SYSTEM TESTS

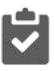

#### **System Tests**

There are many different tests you can perform to ensure the system is working properly.

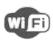

#### Wi-Fi Test

Test the panel's connection to the wireless (Wi-Fi) network

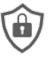

#### **Sensor Test**

Shows actual dBm signal strength of each sensor and graphs sensor events against the ambient noise floor of the environment

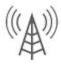

#### **Cellular Test**

Test the panel's connection to the cellular network and Alarm.com

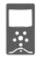

#### **Image Sensor Config**

Test the panel's connection to Image Sensors

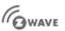

#### **Z-Wave Tests**

Test communication between devices and the panel. Rediscover network, counters, neighbor info, diagnostics & advanced diagnostics

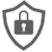

#### **PowerG Test\***

Ping and receive signal strength from a PowerG sensor.

#### **FIND IT**

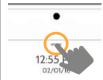

Swipe down for access

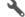

SETTINGS

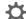

ADVANCED SETTINGS

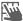

ENTER CODE (1111, 2222)

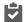

SYSTEM TESTS

\* PowerG Test available only if a PowerG Daughter card is installed in the panel.

# SYSTEM TESTS

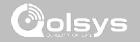

#### **SYSTEM TESTS**

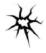

#### Panel Glass Break Test

Test the panel's microphones to ensure proper sensitivity for built in Glass Break

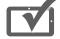

#### **Panel Test**

Runs through a complete test of the panel's running processes

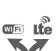

#### **Dual Path Test**

Verifies the Wi-Fi path is connecting to Alarm.com

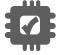

#### **Daughter Cards Test**

Tests the integrity of the installed daughter cards

#### **FIND IT**

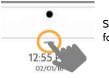

Swipe down for access

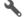

SETTINGS

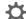

ADVANCED SETTINGS

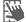

ENTER CODE (1111, 2222)

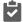

SYSTEM TESTS

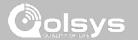

## WI-FI TEST

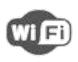

#### Wi-Fi Test

The Wi-Fi test checks the IQ Panel 2's connection to your network (router). Before running this test, be sure to connect the panel to the network. See "customization" section for directions on connecting to Wi-Fi.

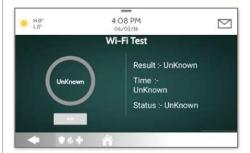

A successful test will result in a "pass" and indicates the date and time of the test along with connection speed.

To perform a Wi-Fi Test, touch the "Run" button.

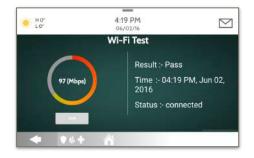

NOTE: If test fails, please check your Wi-Fi settings.

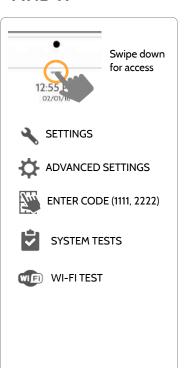

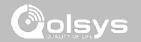

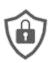

#### Sensor Test

Shows actual dBm signal strength of each sensor and graphs sensor events against the ambient noise floor of the environment. Also displays the traditional packet count method. This new version of the Sensor Test requires **RF PIC Version 10.2.15-G1** or higher.

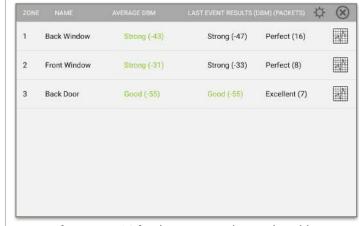

Refer to page 99 for the sensor packet results table.

The Advanced Sensor Test shows a summary page of each sensor paired to the panel along with the average dBm level, the last event's dBm level and how many packets were received from the sensor.

Select the graph icon to the right of each sensor to view an individual sensor's graphed signal strength in real time.

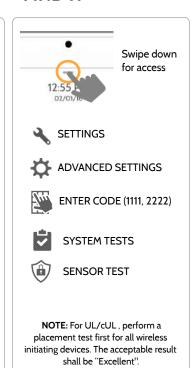

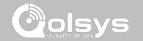

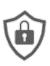

#### **Noise Floor**

From the Sensor Test page select the "Settings" cog to view the "Real Time Noise Floor". The noise floor represents the dBm threshold at which the panel can no longer sense signals from sensors.

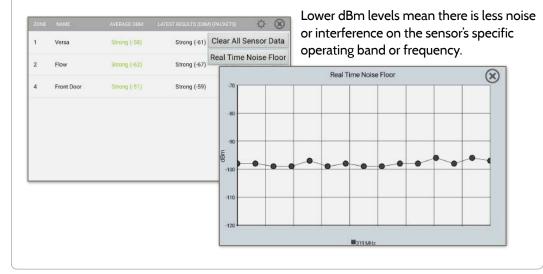

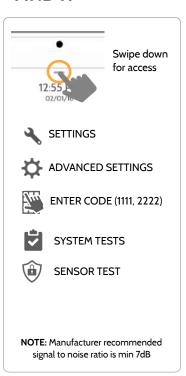

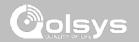

Colored points on the graph represent each state change or supervisory signal

transmitted from a sensor to the panel. Points are colored based on frequency.

— The YELLOW line represents a dBm level where signal strength is "Poor" and potential RF failures could occur. This line dynamically adjusts to 12 dBm above the ambient RF noise floor in the environment.

— The RED line represents a dBm level where signal strength is "Critical" and RF failures are likely. This line dynamically adjusts to 6 dBm above the ambient RF noise floor in

the environment.

#### TROUBLESHOOTING:

If a sensor falls below the yellow line, try changing it's orientation (vertical/horizontal), move the sensor to a different part of the door/window or adjust the panel's RF pigtail antenna.

Then re-test to see the if the result improved.

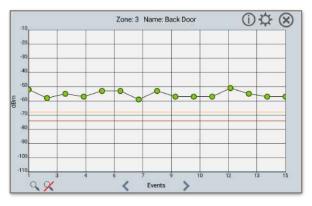

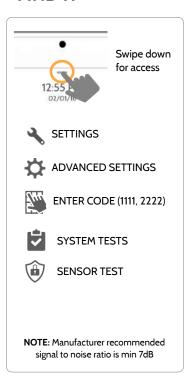

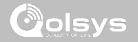

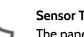

#### Sensor Test

The panel can test its connection and communication to individual security sensors. Before running this test there must be at least one security sensor paired with the system. This version of the sensor test is for panels with the older RF PIC Version 10.2.15-GO.

Sensors connected to the panel will appear on the screen. The panel will detect open and close reports. Please allow 10 secs between tests if tripping the same device more than once. "Signal Source" relates to a sensor's frequency.

The panel will audibly report and display test results from "No Signal" to "Perfect", including how many packets were received.

|   |        | SIGNAL<br>SOURCE |            |                                    |
|---|--------|------------------|------------|------------------------------------|
| 1 | 61B8A0 | G                | Water      | No Signal                          |
| 2 | 625DA1 | G                | Front Door | Perfect (8) 04:49 PM, Jun 07, 2017 |

| Results   | Packets Received       |  |
|-----------|------------------------|--|
| Perfect   | 8                      |  |
| Excellent | 6-7                    |  |
| Good      | 3-5                    |  |
| Minimum   | 1-2                    |  |
| No Signal | No RF packets received |  |

#### **FIND IT**

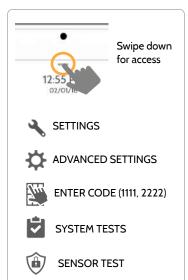

NOTE: For UL/cUL, perform a placement test first for all wireless initiating devices. The acceptable result shall be "Excellent".

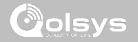

#### **CELLULAR TEST**

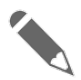

#### **Cellular Test**

Test the panel's built-in cellular radio connection. You must first activate the radio through Alarm.com prior to running this test. Cell signal strength is only available after the test has been ran successfully.

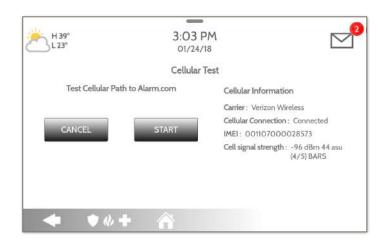

To begin the test press "Start" and watch for the results on the screen.

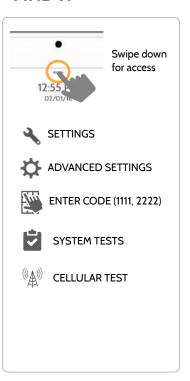

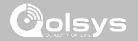

#### **IMAGE SENSOR CONFIG**

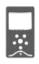

#### **Image Sensor Config**

Test an image sensors connectivity with the panel to ensure they are communicating properly and are able to take photos.

#### **Choose an Image Sensor to Test:**

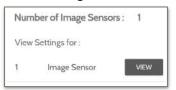

Select the desired Image Sensor by touching "View" next to it's name

Sensor Tests

Touch "Sensor Tests"

#### Select the test you want to run:

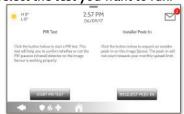

PIR Test checks the motion sensor

**Installer Peek In** tests the camera (Results appear through the Alarm.com app)

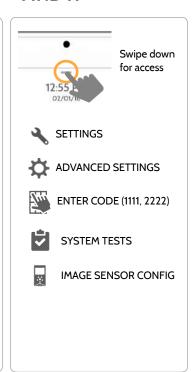

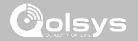

#### **Z-WAVE TESTS**

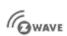

#### **Z-Wave Test**

Test the connection between the panel and enrolled Z-Wave devices to ensure they are communicating properly.

To perform a Z-Wave Test, touch the "Run" button. A successful test will result in a "Pass" and a time stamp.

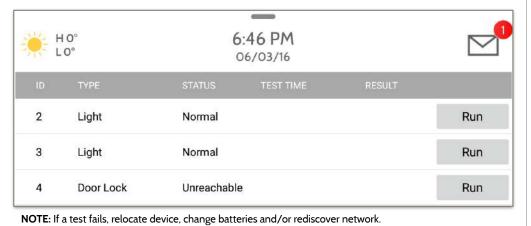

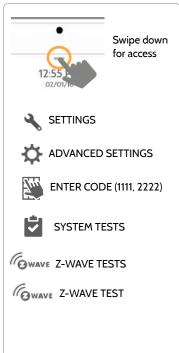

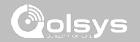

#### **Z-WAVE TESTS**

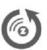

#### Rediscover Network

After installing or moving a Z-Wave device one should always "Rediscover the Network". This re-maps the network and ensures all devices have the most efficient communication path leading back to the panel.

Select a single device or all and then select "Rediscover". A result including a time stamp will appear under "Status".

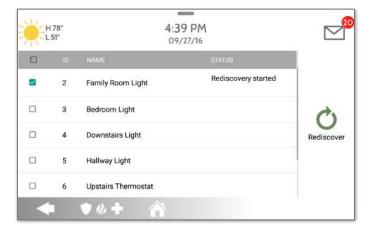

**NOTE**: If a test fails, relocate device, change batteries and/or rediscover network.

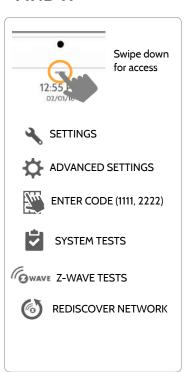

# SYSTEM TESTS

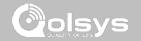

#### **Z-WAVE TESTS**

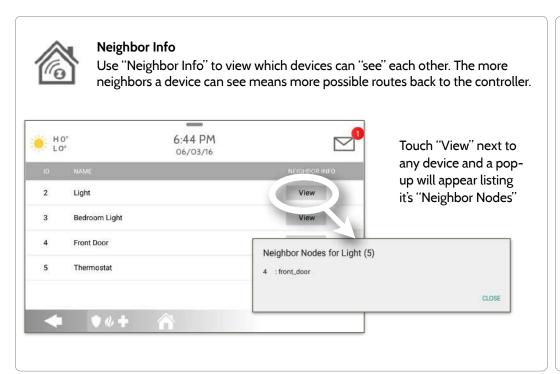

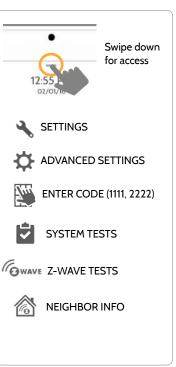

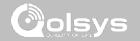

#### **Z-WAVE TESTS**

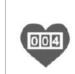

#### Counters

View a numerical representation of the Z-Wave network. View failed and acknowledged commands as a whole or from an individual device. A well designed network should have at least a 98% acknowledgment vs failed rate.

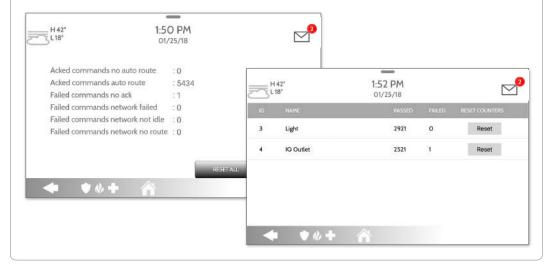

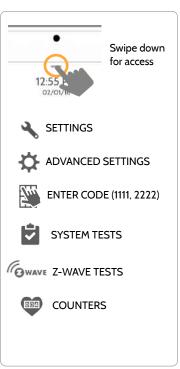

# SYSTEM TESTS

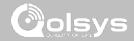

#### **Z-WAVE TESTS**

| COUNTER                           | DESCRIPTION                                                                                                    |
|-----------------------------------|----------------------------------------------------------------------------------------------------|
| Acked commands no auto route      | Command was successful and acknowledged by the sensor; it did not use the normal automatic Z-Wave network route to execute the command for this device (command was re-routed on the Z-Wave network in order to succeed) |
| Acked commands auto route         | Command was successful and acknowledged by the sensor; it used the normal automatic Z-Wave network route to execute the command for this device.                                                                         |
| Failed commands<br>network failed | Not possible to transmit data because Z-Wave network is busy (jammed). Command failed to execute.                                                                                                    |
| Network failed                    | Not possible to transmit data because Z-Wave network is busy (jammed). Command failed to execute                                                                                                    |
| Network not idle                  | Auto-routed command failed because Z-Wave network is not yet stable. Command failed to execute.                                                                                                    |
| Network no route                  | Auto-routed command failed because there is no successful Z-Wave network route to the device. Command failed to execute                                                                                                  |
| Reset All                         | Resets all counters back to O as to better diagnose the network                                                                                                    |
| Details                           | Shows individual device details such as passed and failed commands. Here you can also reset an individual device's counter                                                                                               |

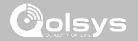

#### **Z-WAVE TESTS**

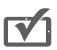

#### **Z-Wave Diagnostics**

View a graphical representation of the installed Z-Wave network. View the network's or an individual device's last known working route. Use the Key chart to decipher which devices are repeating nodes, have a strong or weaker signal or perhaps need to be moved to another location.

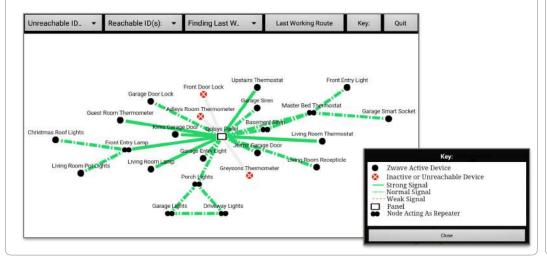

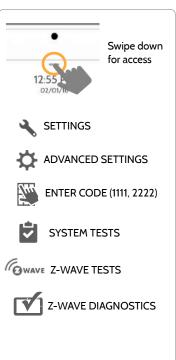

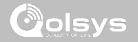

#### **Z-WAVE TESTS**

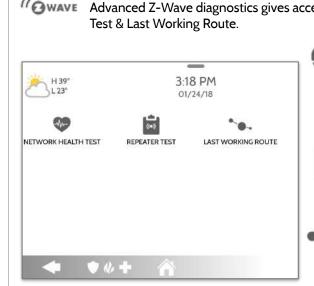

#### **Advanced Z-Wave Diagnostics**

Advanced Z-Wave diagnostics gives access to Network Health Test, Repeater Test & Last Working Route.

#### **Network Health Test**

Shows the minimum, maximum & average node response times on the network

#### Repeater Test

Tests the connection to dedicated Z-Wave repeaters on the network

#### **Last Working Route**

Shows the last working route for a specific node on the network. Also allows you to set a static "sticky" route

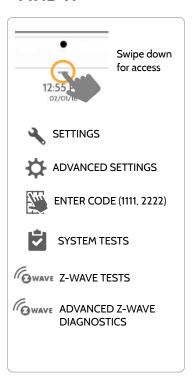

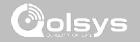

#### **POWER G TEST**

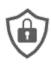

#### **PowerG Test**

Ping a PowerG sensor and receive back it's signal strength. You can view the average signal strength over 24hrs as well as review the PowerG PIR CAM image.

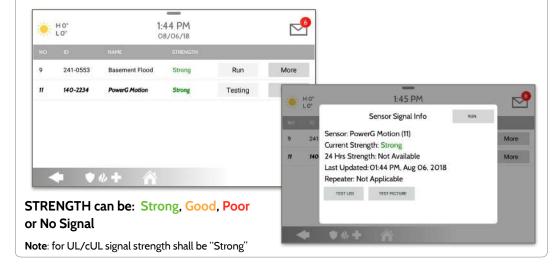

#### **FIND IT**

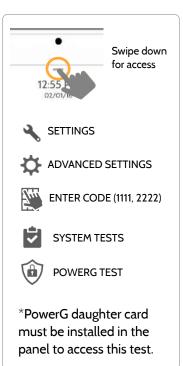

QOLSYS CONFIDENTIAL AND PROPRIETARY
PAGE 122 OF 171

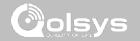

#### PANEL GLASS BREAK TEST

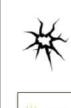

#### Panel Glass Break Test

Test the panel's microphones via a clap test or glass break test. This will ensure the built in detector and microphones are functioning properly when needed. Panel Glass Break must be enabled under Installer Settings to access this test.

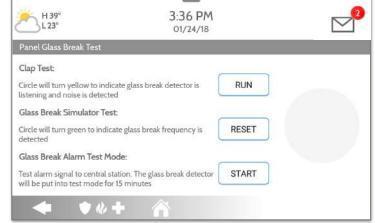

#### Testing

Select "Run" to begin test. Circle will turn YELLOW when a successful clap test has been detected and Microphones are listening.

Circle will turn GREEN when the panel hears the proper glass break frequency being detected.

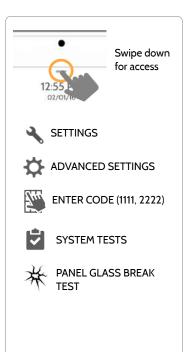

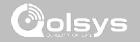

#### PANEL GLASS BREAK TEST

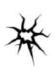

#### Glass Break Alarm Test Mode

Selecting "Start" will enable a 15 min test mode that allows the panel glass break detector to be tripped using a glass break simulator. Once tripped an alarm will be sent to the central station. Follow the on screen instructions to ensure a proper test.

RUN

RESET

START

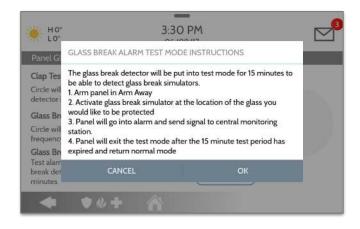

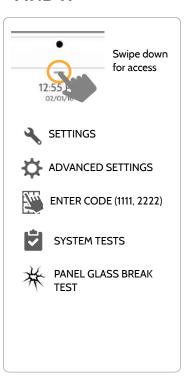

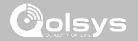

#### PANEL GLASS BREAK DETECTION REQUIREMENTS

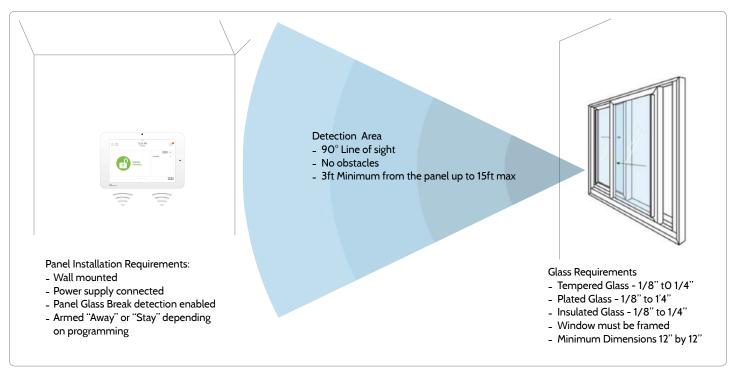

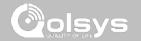

#### **DUAL PATH TEST**

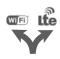

When enabled, dual path connectivity allows the IQ Panel 2 to use both cellular and Wi-Fi radios for signals and communication simultaneously.

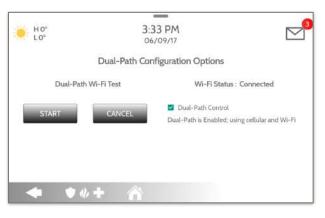

By default Dual-Path Control is enabled. To disable, "un-check" the box.

You can also run a Dual-Path Wi-Fi test to ensure that the Dual Path is connecting properly. Unlike the standard Wi-Fi test (which checks connection to the router) the panel will check the broadband connection to Alarm.com.

NOTE: The IQ Panel 2 must be connected to a wi-fi network to enable Dual Path

**NOTE:** IQ Panel 2 is compatible with the following UL/ULC listed monitoring station receivers: SG-System I/II/III/IV/5. Wi-Fi is for supplemental use only for UL/cUL

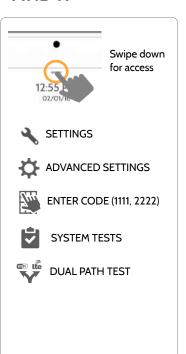

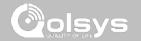

#### **DAUGHTER CARDS TEST**

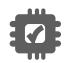

#### **Daughter Cards Test**

Tests the integrity of installed daughter cards . Slots not populated will be "greyed" out and inaccessible to test.

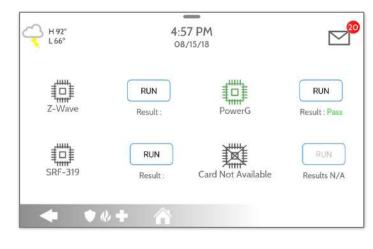

Select "Run" on an individual available card to start the test. In some cases the test may take several minutes after which the panel will show a result of a "Pass" or "Fail".

If the test results in "Fail" double check the daughter card connection, reboot the panel and rerun the test again.

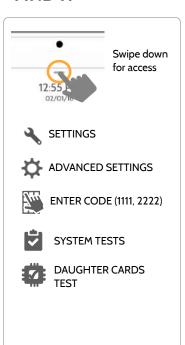

# SYSTEM TESTS

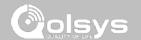

#### **PANEL TEST**

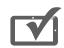

#### **Panel Test**

Runs through and tests all panel processes either all at once or one at a time.

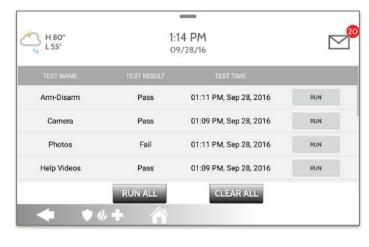

Select "Run" to perform an individual test or "Run All" to perform a test of all processes.

Running all tests at once will sound the siren.

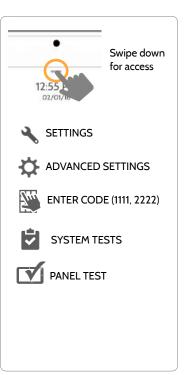

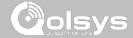

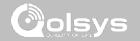

#### **USER MANAGEMENT**

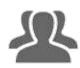

The IQ Panel 2 can hold up to 242 user codes. Only Dealer, Installer and Master user codes can can create or edit user codes. Once a code is created, all information can be edited, except for the "User Type".

| User Type | Access Level                                                                                                    | Partition Access                                |
|-----------|----------------------------------------------------------------------------------------------------|-------------------------------------------------|
| Dealer    | All settings as well as Master Reset and access to change Dealer<br>Contact information                                    | All Partitions                                  |
| Installer | All Settings                                                                                                    | All Partitions                                  |
| Master    | All user-related features and Settings, including connecting to Wi-Fi, User Management, Sound App and Sensor customization | All Partitions                                  |
| User      | Arming/Disarming                                                                                                    | A user may only access their assigned partition |
| Guest     | Arming/Disarming                                                                                                    | A user may only access their assigned partition |
| Duress    | Disarming (but sends duress signal to security provider).                                                                  | Partition 1 only                                |

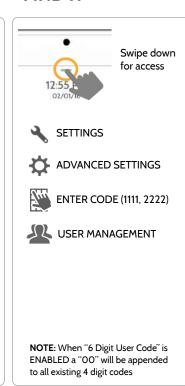

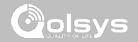

#### **DEALER BRANDING\***

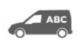

#### **Dealer Branding**

Here you can customize the Dealer Contact info, Logo, Help Videos and Billboard for any branding needs.

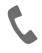

#### Contact Info

Edit Dealer Name. Email. Phone #, Zip Code, Website and Tag lines

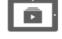

#### **Load Help Videos**

Replace or add help videos to assist with end user troubleshooting

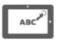

#### **Load Custom Logo**

Add your company's logo to the panel replacing the envelope.

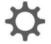

### **Dealer Branding Settings**

Enable/Disable On-Screen Billboard photo lock feature

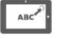

#### On-Screen Billboard

Add advertising images to the photo frame which cannot be deleted by a user.

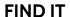

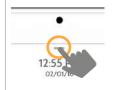

Swipe down for access

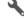

**SETTINGS** 

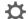

ADVANCED SETTINGS

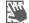

ENTER CODE (2222)

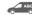

DEALER BRANDING

\*This page available only through the Dealer Code

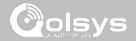

#### **DEALER BRANDING\***

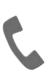

#### **Contact Info**

Customize your contact info and determine what you'd like to be displayed in "Contact Us", located on the right side of the "Home Screen" header. Dealer Contact fields allow up to 25 characters, Tag Line 2 allows up to 50.

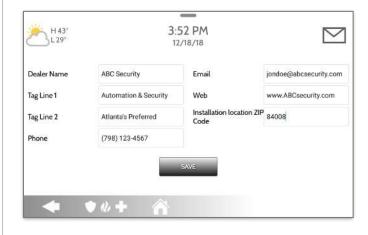

#### Example:

ABC Security
Automation & Security
Atlanta's Preferred
798-123-4567
jondoe@abcsecurity.com
ABCSecurity.com
84008

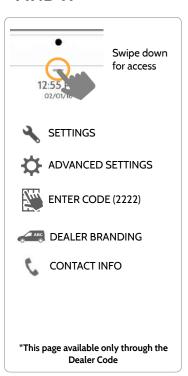

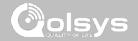

#### **DEALER BRANDING\***

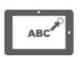

#### **Load Custom Logo**

Load a custom dealer logo on to the Panel via micro SD Card. This image will replace the "envelope" icon in the upper right hand corner of the display.

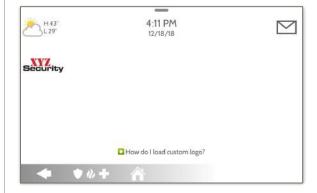

**NOTE:** Before removing the SD Card, go to "Settings" then touch "SD Card" and select "Unmount"

#### **Load Custom Logo Steps:**

- 1. Load logo\* onto an SD Card
- 2. Insert the SD Card into the panel
- 3. Go to the Dealer Branding section on the panel
- 4. Touch "Load Custom Logo"
- 5. Touch the thumbnail of the logo you wish to load
- 6. Touch OK

#### Logo requirements:

- Saved in folder entitled "logo"
- 200 x 100 pixels (or less)
- JPEG or PNG

#### **FIND IT**

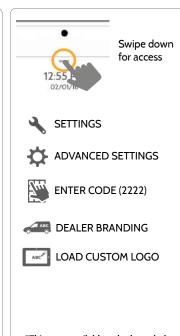

\*This page available only through the Dealer Code

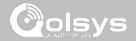

#### **DEALER BRANDING\***

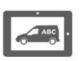

#### On-Screen Billboard

Load and lock up to 4 full-screen Dealer photos via micro SD Card as part of the photo frame screensaver. Dealer photos cannot be deleted by an end user.

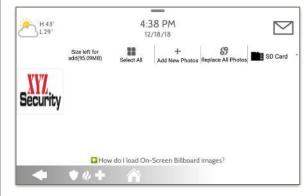

**NOTE:** Before removing the SD Card, go to "Settings" then touch "SD Card" and select "Unmount"

#### Load On-Screen Billboard Photos:

- 1. Load photos\* onto an SD Card
- 2. Insert the SD Card into the panel
- 3. Go to the Dealer Branding section on the panel
- 4. Touch "On-Screen Billboard"
- 5. Touch the thumbnails of the photos you wish to load
- 6. Then choose "Add New" or "Replace All"

#### Photo requirements:

- Saved in folder entitled "billboard"
- 1280 x 800 pixels (or less)
- JPEG or PNG

#### **FIND IT**

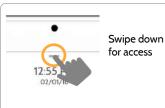

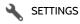

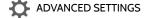

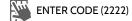

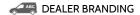

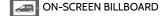

\*This page available only through the Dealer Code

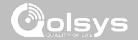

#### **DEALER BRANDING\***

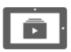

#### **Load Help Videos**

Upload custom help videos with an SD Card. Make your own troubleshooting videos for your customers or use our built-in videos.

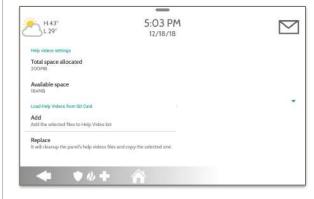

**NOTE**: Before removing the SD Card, go to "Settings" then touch "SD Card" and select "Unmount"

#### Load Help Videos:

- 1. Load videos\* onto an SD Card
- 2. Insert the SD Card into the panel
- 3. Go to the Dealer Branding section on the panel
- 4. Touch "Load Help Videos"
- 5. Then choose "Add" or "Replace"

#### Video requirements:

- Saved in folder entitled "videos"
- Aspect ratio: 1280 x 800
- File Type: .m4v
- Total Storage Space: 200MB

#### **FIND IT**

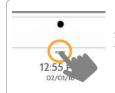

Swipe down for access

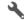

SETTINGS

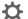

ADVANCED SETTINGS

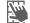

ENTER CODE (2222)

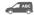

DEALER BRANDING

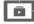

LOAD HELP VIDEOS

\*This page available only through the Dealer Code

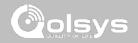

#### **CONNECTING TO WI-FI**

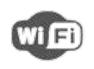

To connect to a Wi-Fi network, follow the steps below:

Swipe down from the top menu bar and select settings.

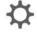

Touch Advanced Settings (Installer Code)

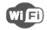

Then touch "Wi-Fi"

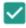

Enable Wi-Fi if not already active

Available networks appear in a list. Touch the desired network and use the keyboard to type the password (if required)

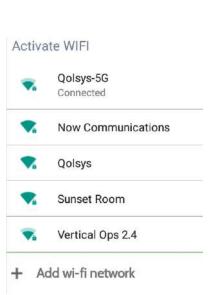

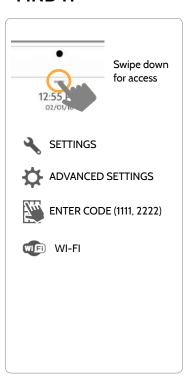

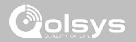

# WEATHER FI

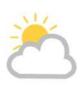

#### **TODAY'S FORECAST**

Today's forecast is displayed on the weather icon with a graphical representation of precipitation and High and Low temps.

H 36° L 20°

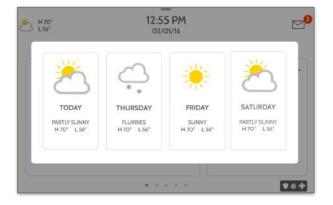

#### **4-DAY FORECAST**

Touch the weather icon to get a 4-day forecast. This information is updated once daily via Alarm.com services. (Will not display or update weather connected to wifi only)

#### LOCATION

Weather reporting is based on location as indicated by the zip code entered into Alarm.com when the account is created.

#### **FIND IT**

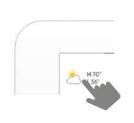

Touch the weather icon in the upper left corner of the header to reveal a 4 day forecast

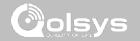

#### PHOTO FRAME

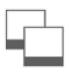

#### **PHOTO FRAME**

The IQ Panel 2 can be set to display digital photos when not in use. This feature, called "Photo Frame", can be changed or turned off through "Photo Frame Settings". (Swipe down from the menu bar).

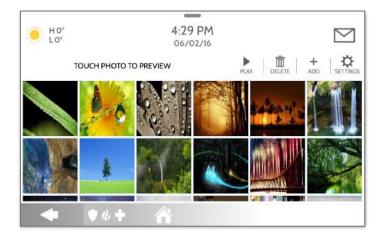

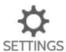

# Display type Choose a display type for your photo frame. Opt to turn it off completely, scroll through pre loaded images or view a "weather clock"

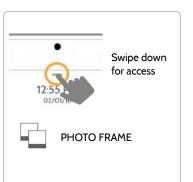

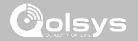

#### PHOTO FRAME APP BUTTONS

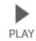

**PLAY:** Starts Photo Frame immediately. Good for testing photo frame feature appearance and transitions

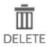

**REMOVE PHOTOS**: Allows you to remove photos one by one or all at once

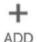

**ADD PHOTOS:** Add new photos using an SD card or download one of several "Wi-Fi" photo sets using your panel's WiFi connection

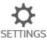

**SETTINGS**: Change the Photo Frame's "Display Type" from Off to On or enable a "Weather Clock" screen saver. Change transitions, adjust display time, set automatic on/off times and more

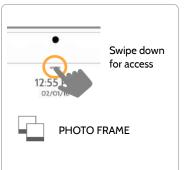

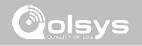

#### **PHOTO FRAME SETTINGS**

| ltem                         | Default     | Description                                                                                                    |
|------------------------------|-------------|----------------------------------------------------------------------------------------------------|
| Duration                     | 1 minute    | How long each image will show before transitioning to the next image in the library (1, 2, or 5 minutes)                                                         |
| Effect                       | Dissolve    | Transition effect used between each image (fade to black, dissolve)                                                                                              |
| Shuffle                      | Enabled     | Display pictures in random or sequential order                                                                                                    |
| Display Type                 | Photo Frame | Choose what to display on the screen when the panel is not in use. (Off, Photo Frame and Weather Clock)                                                          |
| Photo Frame<br>Start Time    | 10 minutes  | Choose the amount of time to wait after the last touch before starting the selected display type. (5, 10, 15, 20, 25, or 30 minutes)                             |
| Nighttime Mode<br>Start Time | 11:00 PM    | Determines the time when the display, voices or chimes shutdown completely. (Use this feature to turn off the LCD, voices and/or chimes a night)                 |
| Nighttime Mode<br>End Time   | 6:00 AM     | Determines the time when the display, voices or chimes "wake up" after sleeping. (Use this feature to turn the LCD, voices and/or chimes back or in the morning) |
| Nighttime Mode<br>Settings   | Display     | Choose what the Nighttime Mode Start/End times have the ability to control (Display, Voices and/or Chimes)                                                       |

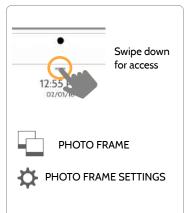

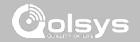

#### LOAD IMAGES FROM SD CARD

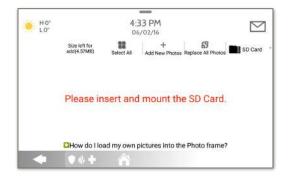

Card will slide all the way in.
To remove, push gently and card will spring out.

#### To load new images from an SD card:

- 1- Load photos\* onto an SD Card
- 2- Insert the SD Card into the panel
- 3- Open the "Photo Frame" app
- 4- Press "Add Photos"
- 5- Choose "Replace All Photos" or "Add New Photos"
- 6- Wait for the images to load
- 7- Once loaded, you can press "Play" to test.

**NOTE**: Before removing the SD Card, go to "Settings" then touch "SD Card" and select "Unmount"

#### **FIND IT**

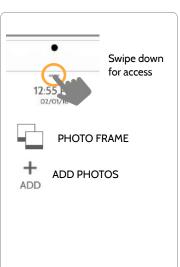

#### Photo requirements:

- IPEG
- 1280 x 800 pixels (or less)
- No larger than 5MB each
- No more than 20 images
- Saved in folder entitled "Photos"

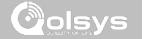

# MAINTENANCE

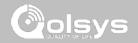

#### **UPGRADE SOFTWARE**

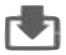

#### **Upgrade Software**

Upgrade the panel's software version using Wifi or an SD Card.

| Setting                                    | Description                                                                                                    |  |
|--------------------------------------------|----------------------------------------------------------------------------------------------------|--|
| Upgrade Using Network                      | Search the network for updates and install new software NOTE: For UL/cUL, remote software uploading is not allowed                                              |  |
| Upgrade Using SD Card                      | Search an inserted SD Card for updates and install new software                                                                                                 |  |
| Downgrade Using Network                    | With the proper Patch Tag the system can be properly downgraded                                                                                                 |  |
| Patch Tag                                  | A code corresponding to a specific software update on the server                                                                                                |  |
| Automatic Background Check and<br>Download | Allows the panel to check for new software in the background and download it to local storage so that it can be applied at a later date. Default <b>Enabled</b> |  |
| Automatic Check Interval                   | Determines interval the IQ Panel 2 will look for software update. Available options are Every Night, Once a Week, Once a Month. Default <b>Once a Week</b>      |  |

#### **FIND IT**

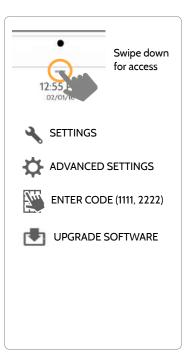

NOTE: Proper maintenance requires prompt administration of any software updates

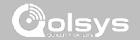

#### **UPGRADE SOFTWARE USING WI-FI**

Keeping your panel up to date is essential in ensuring it receives the newest features and is free from bugs.

To perform a software update using Wi-Fi follow the steps below:

- 1- Ensure your panel is connected to Wi-Fi and has an internet connection.
- 2- From the drop down menu select "Settings" then "Advanced Settings". (Installer/Dealer Code)
- 3- Touch "Upgrade Software"
- 4- Touch "Upgrade Using Network" The IQ Panel 2 will check for the latest software update. If your panel is up to date you will see a message confirming that you have the most recent software version.
- 5- If a software update IS available the panel will automatically begin downloading it.
- 6- Once the download is complete a pop up message will appear informing you that in order to install the software you must restart the panel. Touch "OK." Your panel will install the update and automatically restart.

#### **FIND IT**

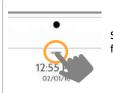

Swipe down for access

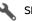

SETTINGS

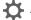

ADVANCED SETTINGS

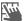

ENTER CODE (1111, 2222)

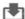

UPGRADE SOFTWARE

NOTE: For UL/cUL the remote software feature shall not be used and the panel shall not be setup to remotely upgrade.

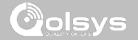

## SOFTWARE UPDATES VIA SD CARD

- 1- Insert an SD card into your computer. ("We recommend a class 4 or higher SDHC card with 4gb 16gb storage space)
- 2- Download the current software from dealers.golsys.com (requires login)
- 3- Once the file is downloaded, right click the file and select "Unzip" or "Open"
- 4- Drag all files to your SD card. Delete ANY other files, and safely remove the SD card from your computer
- 5- Slide your SD card into the slot on the upper right side of the IQ Panel 2.
- 6- From the drop down menu Touch "Settings"
- 7- "Advanced Settings" and enter a valid Installer code (default is 1111)
- 8- Touch "Upgrade Software"
- 9- Touch "Upgrade using SD Card"
- 10- The panel will search the SD Card for the patch and begin downloading it automatically.
- 11- Once complete touch "OK" to reboot the panel. DO NOT TOUCH THE SCREEN. The process will take about 5 minutes and the LED may turn red, screen may turn off, etc. After the panel reboots the home screen will appear and the LED will turn green. For the next 5 minutes the panel will update the backup partition. Do not power down or use the panel during this time
- 11- Eject the SD Card: ("Settings" then touch "SD Card" then "Unmount SD Card"

IMPORTANT: Failure to perform these steps in the proper sequence may result in data corruption and/or panel failure.

#### **FIND IT**

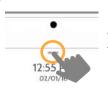

Swipe down for access

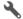

SETTINGS

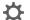

ADVANCED SETTINGS

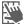

ENTER CODE (1111, 2222)

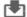

**UPGRADE SOFTWARE** 

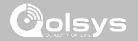

## AUTOMATIC BACKGROUND CHECK AND DOWNLOAD

Turning on Automatic Background Check & Download enables the panel to check for a new software version based on the Automatic Check Interval (default is Once a Week).

From the drop down menu select "Settings"

"Advanced Settings". (Installer/Dealer Code)

Touch "Upgrade Software"

Make sure the "Automatic Background Check and Download" button is checked.

Change update interval by selecting "Automatic Check Interval"

#### **FIND IT**

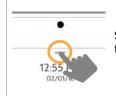

Swipe down for access

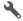

SETTINGS

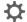

ADVANCED SETTINGS

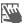

ENTER CODE (1111, 2222)

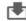

UPGRADE SOFTWARE

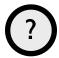

QUESTIONS? Contact us at techsupport@qolsys.com

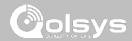

## **BATTERY REPLACEMENT**

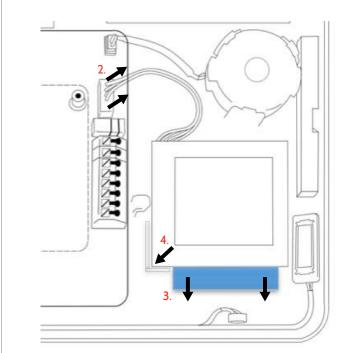

- Power down panel: Go to Advanced Settings and enter the Installer/Dealer/Master code, then select "Power Down"
- 2. **Unplug Battery Connector:** Once the panel is powered down, unplug 4 pin battery connector from the board.
- 3. **Remove Battery:** Pull the blue tab from under the battery downwards. This will peel away the tape holding the battery in place.
- 4. **Install New Battery:** Remove the protective film from the adhesive tape on the back of the battery and seat the battery into the bottom lefthand plastic corner. Plug the battery connector back into the board.

#### **CAUTION:**

Do **NOT** use a screwdriver or anything sharp that could puncture the battery.

Do **NOT** pull on the battery cable to try and remove battery.

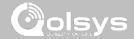

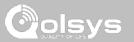

# ABOUT

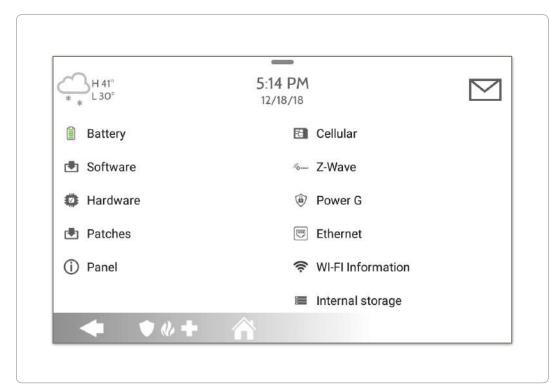

## **FIND IT**

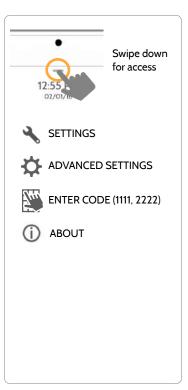

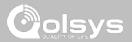

# **ABOUT**

| ltem     | Description                                                                                                    |                                                                                                    |
|----------|----------------------------------------------------------------------------------------------------|----------------------------------------------------------------------------------------------------|
| Battery  | Battery Status: Disconnected, Charging, Full                                                                                                    | Battery Level: Displayed in %                                                                         |
| Software | Software Version: Current Software Version<br>Build Number:                                                                                               | LInux Version:<br>Android Version:                                                                    |
| Hardware | Hardware Version: Manufacturer: Qolsys Inc. San Jose, CA PCA Serial #: Part #: System Configuration:                                                      | System Serial #:<br>RF PIC Version:<br>EEPROM Format Version:<br>Image Sensor Version:                |
| Patches  | Patch Description: Details of all previous patches applied                                                                                                | Last Upgrade Date:                                                                                    |
| Panel    | MAC Address:                                                                                                    | Panel Up Time:                                                                                        |
| Cellular | Carrier: Current Carrier Cellular Connection: no signal, registered etc Cellular Signal Strength: x/6 bars, (xx/xx) internal IMEI: Alarm.com radio number | IMSI: Carrier Sim Information ICCID: Carrier Sim Information Baseband Version: Configuration Version: |

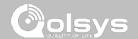

# **ABOUT**

| Item              | Description                                                                                                    |                                                                                                    |
|-------------------|----------------------------------------------------------------------------------------------------|----------------------------------------------------------------------------------------------------|
| Z-Wave            | Home ID:<br>Z-Wave Firmware Version:<br>Z-Wave API Version:                                                                      | Manufacturing ID: Product Type: Product ID:                                                                       |
| PowerG            | Modem Firmware Version<br>Modem Build Number<br>Radio Firmware Version                                                           | Radio Software ID<br>PowerG RF Band                                                                               |
| Ethernet          | Connection: Connected/Disconnected IP Address: Panel's IP Address when connected                                                 | Internet: Can the panel communicate outside the home. Available/Unavailable                                       |
| Wi-Fi Information | Connection: Connected/Disconnected IP Address: Panel's IP Address when connected SSID: Network panel is connected to             | Speed: Connection speed shown in Mbps Internet: Can the panel communicate outside the home. Available/Unavailable |
| Internal Storage  | Total Space: Total space shown in GB<br>Available Space: Space available for media<br>Photos: Breakdown of space used for photos | Videos: Breakdown of space used for videos<br>Logs: Space used for storing panel logs                             |

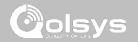

#### **POWER DOWN**

DO NOT remove all power without following the steps below. In the event of needing to move the panel from one location to another it is safe to unplug the power supply while leaving the battery plugged in.

- 1. From the drop down menu select "Settings".
- 2. Select "Advanced Settings" then enter your installer code
- 3. Select "Power Down"
- 4. Wait for panel LED to turn off
- 5. Disconnect the power

IMPORTANT: Failure to perform these steps in the proper sequence may result in data corruption and/or panel failure.

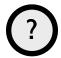

QUESTIONS? Contact us at techsupport@qolsys.com

#### FIND IT

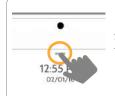

Swipe down for access

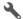

SETTINGS

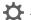

ADVANCED SETTINGS

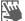

ENTER CODE (1111, 2222)

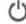

POWER DOWN

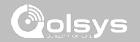

#### PANEL REBOOT

If the panel is experiencing difficulties you can often resolve it by resetting the operating system.

- 1. From the drop down menu select "Settings".
- 2. Select "Advanced Settings" then enter your installer code
- 3. Select "Panel Reboot"
- 4. Wait for the panel to restart

IMPORTANT: Failure to follow these steps properly may result in data corruption and/or panel failure.

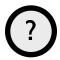

QUESTIONS? Contact us at techsupport@qolsys.com

## FIND IT

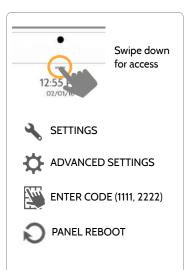

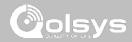

## HARD REBOOT

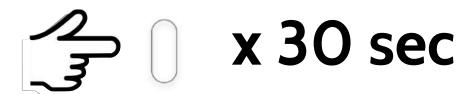

IMPORTANT: Performing a hard reset may result in data corruption and/or panel failure. Only use this when absolutely necessary.

? QUESTIONS? Contact us at techsupport@qolsys.com

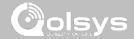

# PANEL TEST TROUBLESHOOTING

If you run a panel test and it fails, use the following steps to fix the issue.

| Test          | Description                                          | If fails:                                                                                                    |
|---------------|------------------------------------------------------|----------------------------------------------------------------------------------------------------|
| Arm-Disarm    | Tests the arm/disarm operation                       | Reboot panel, run test again then if necessary perform a master reset and repeat test                                                                                                    |
| Camera        | Tests panel camera operation                         | Reboot panel, run test again then if necessary perform a master reset and repeat test                                                                                                    |
| Photos        | Checks that photos are loaded in the photo frame app | 1) Go to Settings -> Photo Frame -> Add Photos<br>2) Add photos from Wifi photo sets or an SD card                                                                                                    |
| Help Videos   | Checks help videos are installed in the panel.       | 1) Go to Settings/Advanced Settings/Installation -> Load Help Videos 2) Load All the Help videos in SD card and insert it into panel 3) Add the selected files from SD card to help videos list on the panel |
| Battery       | Checks panel battery health                          | Make sure the battery is connected     If test continues to fail, replace the battery                                                                                                    |
| LED Green/Red | Check panel LED operation                            | Reboot the panel and run the test again     Master reset and repeat test                                                                                                    |

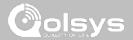

# PANEL TEST TROUBLESHOOTING

| Test                | Description                                                                           | If fails:                                                                                                    |
|---------------------|---------------------------------------------------------------------------------------|----------------------------------------------------------------------------------------------------|
| Panel Tamper        | Check panel Tamper state                                                              | Check to ensure backplate is secure and installed properly.     Repeat test.                                                                                                    |
| AC Status           | Check panel AC power status                                                           | I) Inspect the wire leads are secure and properly connected on the terminal block and adapter.     Repeat test.                                                                                                    |
| Internet Connection | Check panel's Internet connectivity                                                   | Go to Wifi Setting page, Enable Wifi and connect to a Wifi Network     Make sure Internet is available on the home router. You can check internet information in the "About" section.     Contact your network service provider on continued internet connectivity failure. |
| Wi-Fi               | Tests whether panel is connected to<br>Wifi network                                   | Go to Wifi Setting page and enable wifi.     Connect to a Wifi Network                                                                                                    |
| Upgrade Service     | Checks that the panel can receive updates from the Qolsys servers                     | 1) Verify internet and Wi-Fi connections.                                                                                                    |
| Z-Wave              | Check panel's Z-Wave module operation                                                 | Reboot the panel and repeat test.     Master reset and repeat test                                                                                                    |
| Sirens              | Check that the panel's siren is functioning properly (Burglar, Auxiliary, Fire & CO). | 1) Verify the siren is plugged in                                                                                                    |

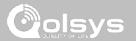

## **CANNOT LOAD HELP VIDEOS**

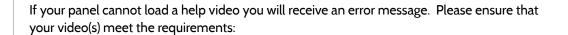

Acceptable File types: .m4v

Total storage space: 200MB

NOTE: videos look best in aspect ratio 1280 x 800

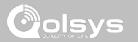

# **LEGAL**

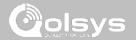

# **IMPORTANT**

Important warning and information can be found on the interior and exterior of the panel's mounting plate.

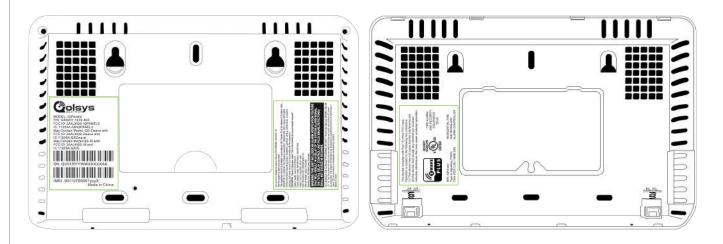

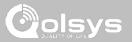

## **UL/cUL RESIDENTIAL FIRE & BURGLARY INSTALLATIONS**

This product has been tested and found in compliance with the following standards: UL1023 Household Burglar-Alarm System Units, UL985 Household Fire Warning System Units, ULC-S545 Residential Fire Warning Systems Control Units and ORD-C1023 Household Burglar Alarm System Units. For ULC Installations refer to the Standard for the Installation of Residential Fire Warning Systems, CAN/ULC-S540:

- Use only the compatible power supply referenced in this Installation Manual. 24 h standby power must be provided for fire applications and 4h for burglary only applications (AC trouble must be transmitted to SRC).
- Priority of signals on the Panel is set as Fire, CO, Burg, Panic, Aux and then Flood.
- Use at least one compatible listed Smoke Detector for Fire Installations.
- The entry delay shall not exceed 45 seconds
- The exit delay shall not exceed 60 seconds
- The control panel supports the Temporal 3 pattern for fire alarm notification
- Test transmission cycle shall be set for 7 days transmission for Residential Fire applications, or 30 days for Residential Burglary only applications.

Note: For ULC Residential Fire installations set for daily test transmission, Wireless Supervision window shall be set to 4 hours for Residential Fire Installations. Wireless Supervision window shall be set to 24 hours for Residential Burglary Installations only. RF Jam detection shall be enabled.

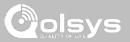

## **UL COMMERCIAL BURGLARY INSTALLATIONS**

This product has been tested and found in compliance with the following standards: UL1610 Central Station Burglar-Alarm Units, UL1023 Household Burglar-Alarm System Units, UL985 Household Fire Warning System Units.

The subscriber control unit shall provide for the connection of protective wiring, conductors, and attachments in accordance with the Standard for Installation and Classification of Burglar and Holdup Alarm Systems, UL 681.

This product is UL/ULC listed under the following categories: AMCX Central Stations Alarm Units, UTOU/UTOUC Control Units and Accessories, Household System Type NBSX/NBSXC Household Burglar Alarm System Units. For further information on this product's listings please also refer to the official listing guides published at the UL website (www.ul.com) under Online Directory Section.

## Programming:

The notes in the Installation Manual describing the system configurations for UL/uLC listed installations shall be implemented.

Use only PowerG sensors listed in "Supported PowerG Sensors" on page 157 of this installer manual for UL Commercial Burglary installations. Hardwire input zones cannot be used in UL Commercial Burg installations. Partitions have not been evaluated for UL Commercial Burg installations. Require valid user code to arm this system must be enabled.

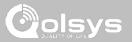

## UL COMMERCIAL BURGLARY INSTALLATIONS continued...

UL Central Station with Standard or Encrypted Line Security Service:

- The installation must use the integral cellular communicator, which sends events over Cellular Data Network to the compatible Sur-Gard System I/II/III/IV/5 receiver.
- The communication path supervision window is set to 200s and the compromise detection takes place within 6 minutes. The panel is using standard line security.
- Wireless Supervision window shall be enabled and set to 4hours
- Open/Closing acknowledgment shall be enabled

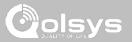

## UL COMMERCIAL BURGLARY INSTALLATIONS continued...

#### Protection of the Control Unit:

The local control unit and the local power supply must be protected in one of the following ways:

- The control unit and audible alarm device must be in a protected area which is armed 24 hours a day.
- Each partition must arm the area protecting the control unit and the audible alarm device power supply. This may require duplicate protection armed by each partition. Access to this protected area, without causing an alarm, will require that all partitions be disarmed.
- In all cases described above, the protected area for the control unit must be programmed as not-bypassable

#### User Information:

- The installer should advise the user and note in the User's Manual
- Service organization name and telephone number
- The programmed exit and entry time
- Instructions to test system weekly
- Note that the installer code cannot arm or disarm the system
- The installer should caution the user not to give system information (e.g., codes, bypass methods, etc.) to casual users (e.g., service people) and to only give out codes set to expire within 24 hours

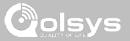

## FCC & ISED CANADA COMPLIANCE STATEMENT

This Class [B] digital apparatus meets all requirements of the Canadian Interference–Causing Equipment Regulations.

Cet appareil numérique de la classe [B] respecte toutes les exigences du Réglement sur le matériel brouilleur du Canada.

**IMPORTANT!** Changes or modifications not expressly approved by Qolsys Inc. could void the user's authority to operate the equipment.

**CAUTION!** This equipment complies with radiation exposure limits set forth for uncontrolled environment. The antenna(s) used for this transmitters must be installed to provide a separation distance of at least 20 cm from all persons and must not be collocated or operating in conjunction with any other antenna or transmitter. This device complies with Part 15 of the FCC Rules. Operation is subject to the following two conditions: (1) this device may not cause harmful interference, and (2) this device must accept any interference received, including interference that may cause undesired operation.

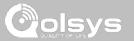

## FCC & ISED CANADA COMPLIANCE STATEMENT continued...

This equipment has been tested and found to comply with the limits for a Class B digital device, pursuant to part 15 of the FCC Rules. These limits are designed to provide reasonable protection against harmful interference in a residential installation. This equipment generates, uses and can radiate radio frequency energy and, if not installed and used in accordance with the instructions, may cause harmful interference to radio communications. However, there is no guarantee that interference will not occur in a particular installation. If this equipment does cause harmful interference to radio or television reception, which can be determined by turning the equipment off and on, the user is encouraged to try to correct the interference by one or more of the following measures:

- -Reorient or relocate the receiving antenna.
- -Increase the separation between the equipment and receiver.
- -Connect the equipment into an outlet on a circuit different from that to which the receiver is connected.
- -Consult the dealer or an experienced radio/TV technician for help.

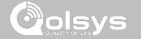

# **SPECIFICATIONS**

# SPECIFICATIONS

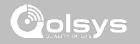

| Items          | Parameters       | IQ Panel 2                                                                                                    |
|----------------|------------------|----------------------------------------------------------------------------------------------------|
| Platform       | Android OS       | Android 5.1                                                                                                    |
| LCD Display    | Size             | 7" LCD                                                                                                    |
|                | Resolution       | 1280 x 800                                                                                                    |
|                | Brightness       | 300 cd/m2                                                                                                    |
|                | RGB              | 24bit                                                                                                    |
| Touchscreen    | Туре             | Capacitive glass multi-touch                                                                                                    |
| User Codes     | Up to 242        | Role based (Dealer, Installer, Master, User, Guest, Duress)                                                                                                    |
| Wireless       | WiFi             | Wi-Fi 802.11 a/b/g/n/ac dual band 2.4/5ghz - including built-in router capability                                                                                 |
|                | Image Sensor     | Supports up to 5 Alarm.com Image Sensors (if included)                                                                                                    |
|                | Z-Wave           | Supports up to 152 devices (80 lights, 15 Smart Sockets, 20 Locks, 10 Thermostats, 21 Misc, 6 Garage Doors)                                                       |
|                | Cellular         | LTE (Bands 2,4,5,12,13,17)                                                                                                    |
|                | Security R/F     | Up to 128 RF Zones. IQ Panel 2 uses Encrypted 319.5MHz. IQ Panel 2+ uses PowerG plus ONE of the following depending on SKU: Encrypted 319.5MHz, 345MHz or 433MHz. |
|                | Bluetooth        | Qualcomm Bluetooth Low Energy (BLE) 4.0                                                                                                    |
| Hardwire Input | Wired x2         | 2 non powered closed loop circuit with 4.7k EOL resistor                                                                                                    |
| Siren Output   | Wired x1         | 1 controlled output (open collector), 300mA max with a 12v power supply wired in series. NOTE: For UL/cUL, external siren is for supplementary use only           |
| Flash Memory   | Internal Storage | 12GB NAND Flash                                                                                                    |
| SD Card Slot   | Push-Push        | Micro SD slot x 1                                                                                                    |

# SPECIFICATIONS

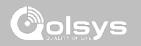

| Items         | Parameters                        | IQ Panel 2                                                                                                    |
|---------------|-----------------------------------|----------------------------------------------------------------------------------------------------|
| LED Indicator | Status LED                        | Green (Disarmed), Red (Armed)                                                                                                    |
| Speaker       | Stereo 1W x 2                     | Stereo speakers (unified audio)                                                                                                    |
| Camera        | Front Camera                      | 5MP fixed focus                                                                                                    |
| Microphone    | Microphone                        | Stereo microphones x 2                                                                                                    |
| Siren         | Piezo                             | SPL minimum 85dB for UL985                                                                                                    |
| Tamper        | Tamper Switch                     | Reporting tamper release button                                                                                                    |
| Battery       | Туре                              | Litium Polymer 3200mAh                                                                                                    |
| Buttons       | Standby                           | Right side button used for sleep/wake, hard reboot, and clean screen cancel                                                                                  |
| Mechanical    | Dimension                         | 5"H x 7.75"W x .75"D (195mm x 130mm x 23mm)                                                                                                    |
| Power Supply  | AC/DC External Plug-in<br>Adapter | Output: 5v - 7v 1000mA CC, Input 100-240VAC 50/60Hz. Adapter evaluated at 120vAC for UL/cUL                                                                  |
| Mount         | Back Plate                        | Wall mount or table top (stand included)                                                                                                    |
| Certification | UL/cUL                            | UL/cUL Residential Fire and Burglary and UL Commercial Burglary Alarm Control Unit. Compliant with standards: UL985, UL1023, UL1610, ULC-S545, ULC/ORD-C1023 |
|               | FCC                               | 2AAJXQS-IQPANEL2 (may contain additional modules with separate FCC ID's)                                                                                     |
|               | IC                                | 11205A-QSIQPANEL2                                                                                                    |
|               | Safety                            |                                                                                                    |
| Temperature   | Operational                       | -10 to 50C, Note: not evaluated by UL/cUL                                                                                                    |
|               | Storage                           | -20 to 50C                                                                                                    |

# SUPPORTED S-LINE SENSORS

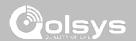

| Detector Type                 | Model                                                                                            |
|-------------------------------|--------------------------------------------------------------------------------------------------|
| Door/Window                   | QS1133-840 <sup>UL</sup> , (UL Listed M/N: 60-362N-10-319.5), QS1135-840, QS1136-840, QS1137-840 |
| Door/Window - Shock Sensor    | QS1138-840                                                                                       |
| Vanishing Door/Window Contact | QS1134-840 <sup>UL</sup> , (UL Listed M/N: IQ Mini)                                              |
| PIR Motion Detector           | QS1230-840 <sup>UL</sup> , (UL Listed M/N: 60-639-95R), QS1231-840                               |
| Glassbreak Detector           | QS1431-840 <sup>UL</sup> , (UL Listed M/N: IQ Glass-S)                                           |
| Smoke Detector                | QS5110-840 <sup>UL</sup>                                                                         |
| Wireless CO Detector          | QS5210-840                                                                                       |
| Keyfobs                       | QS1331-840                                                                                       |
| Tilt Sensor                   | QS1131-840                                                                                       |
| Flood Detector                | QS5536-840                                                                                       |
| Temperature Sensor            | QS5535-840                                                                                       |
| Hardwire Translator           | QS7130-840, QS7131-840                                                                           |

**NOTE**: UL indicates that the device is certified to UL standards. These devices are not suitable for UL Commercial Burg applications.

# SUPPORTED POWER-G SENSORS

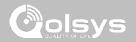

| Detector Type                             | Model                                                 |
|-------------------------------------------|-------------------------------------------------------|
| Door/Window                               | PG9945 <sup>UL CB</sup>                               |
| Door/Window - Shock Sensor                | PG9935 <sup>UL CB</sup>                               |
| Vanishing Door/Window Contact             | PG9975 <sup>UL RB</sup>                               |
| PIR Motion Detector                       | PG9904(P), PG9914, PG9934(P), PG9924 <sup>UL CB</sup> |
| Dual Tech (PIR+Microwave) Motion Detector | PG9984(P) <sup>UL CB</sup>                            |
| Outdoor Motion Detector                   | PG9974(P), PG9944, PG9994(P) <sup>UL CB</sup>         |
| Glassbreak Detector                       | PG9922 <sup>UL CB</sup>                               |
| Smoke Detector                            | PG9916, PG9926, PG9936 <sup>UL RF</sup>               |
| Wireless CO Detector                      | PG9913, PG9933 <sup>ULRF</sup>                        |
| Keyfobs                                   | PG9929, PG9939, PG9949, PG9938 <sup>ULCB</sup>        |
| Sirens                                    | PG9901, PG9911 <sup>UL RF/RB</sup>                    |
| Wireless Repeater                         | PG992O <sup>ULCB</sup>                                |

**NOTE**: Only the PowerG sensors marked with ULCB in the table above shall be used in UL Commercial Burg (UL1610) listed installations.

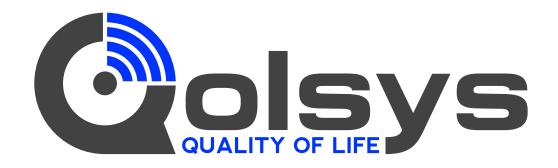

IQ Panel 2 QS9201-1200-840 QS9202-1200-840

#### IQ Panel 2+

 Verizon
 AT&T
 Telus

 QS9201-1208-840
 QS9202-1208-840
 QS9207-1208-124

 QS9201-5208-840
 QS9202-5208-840
 QS9207-5208-124

 QS9201-4208-840
 QS9202-4208-840
 QS9207-4208-124

Conforms to UL Std. S985, 1023. & 1610 Certified to ULC Sub C1023 & ULC Std S545 Qolsys Inc. proprietary. Reproduction without permission is not permitted.

Document#: IQP2-IM-7-19 Revision Date: 7/23/19 Software version: 2.4.0